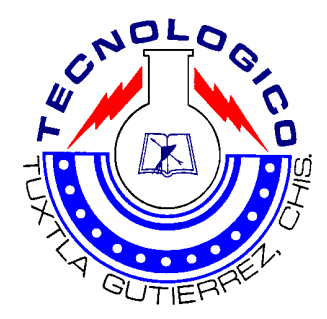

# **Instituto Tecnológico de Tuxtla Gutiérrez, Chiapas.**

 **Residencia Profesional**

 **Proyecto Implementación de telefonía IP en Agencias y Subestaciones de la Zona Tuxtla**

 **Empresa Comisión Federal De Electricidad**

 **Alumno Cruz Gutiérrez Rodiberto N0. De Control 06270040**

 **Carrera Ingeniería Electrónica**

 **Nombre del Asesor Interno Ing. Leonel Torres Miranda**

 **Nombre del Asesor Externo Ing. Isaac García López**

 **Jueves a 17 de Junio del 2010.**

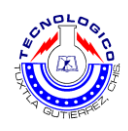

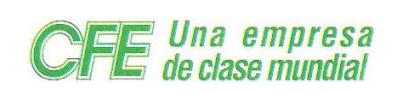

Ξ

 $\equiv$ 

# Índice

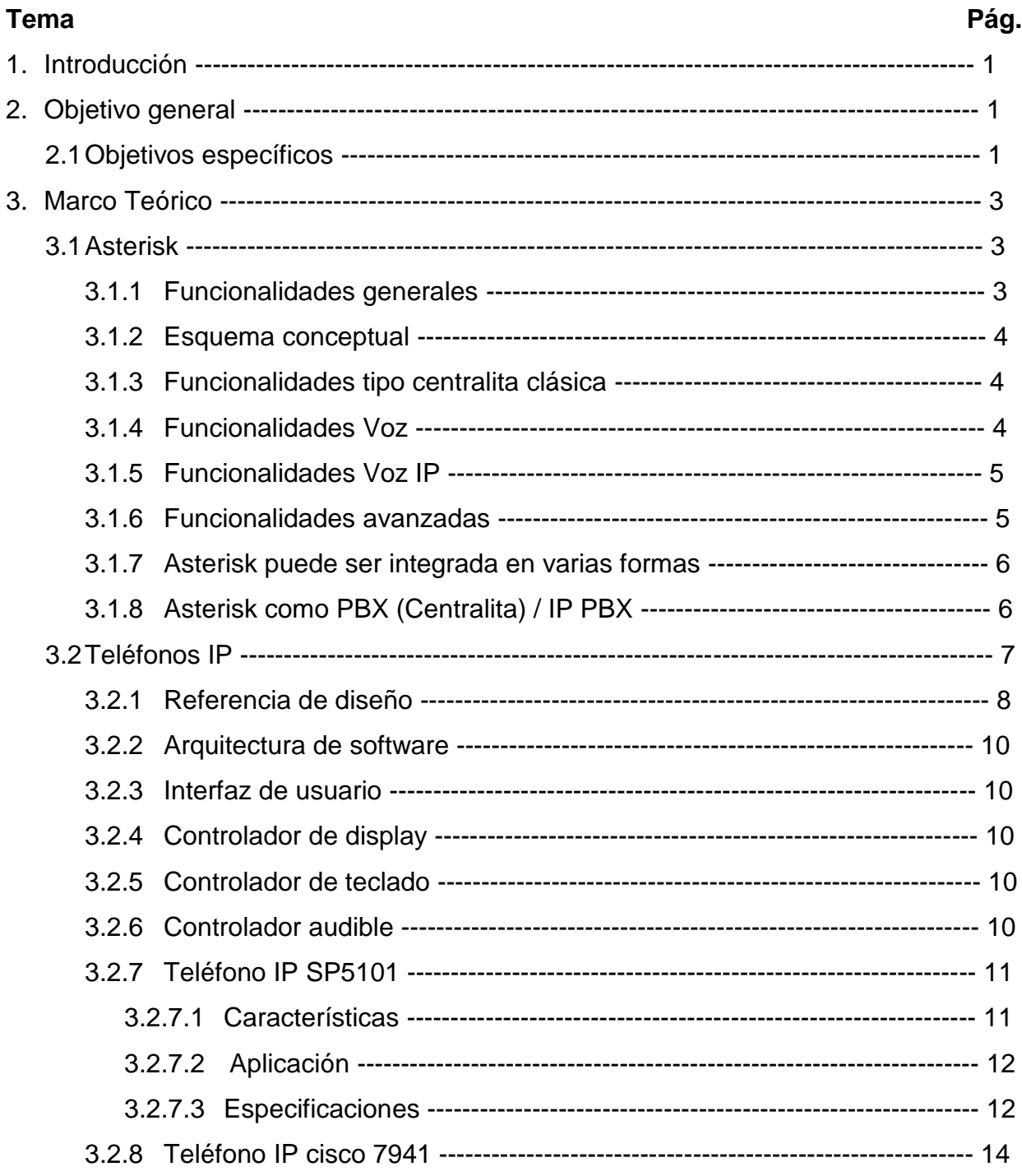

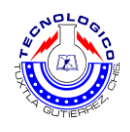

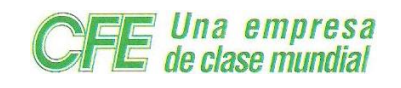

 $\equiv$ 

 $\equiv$ 

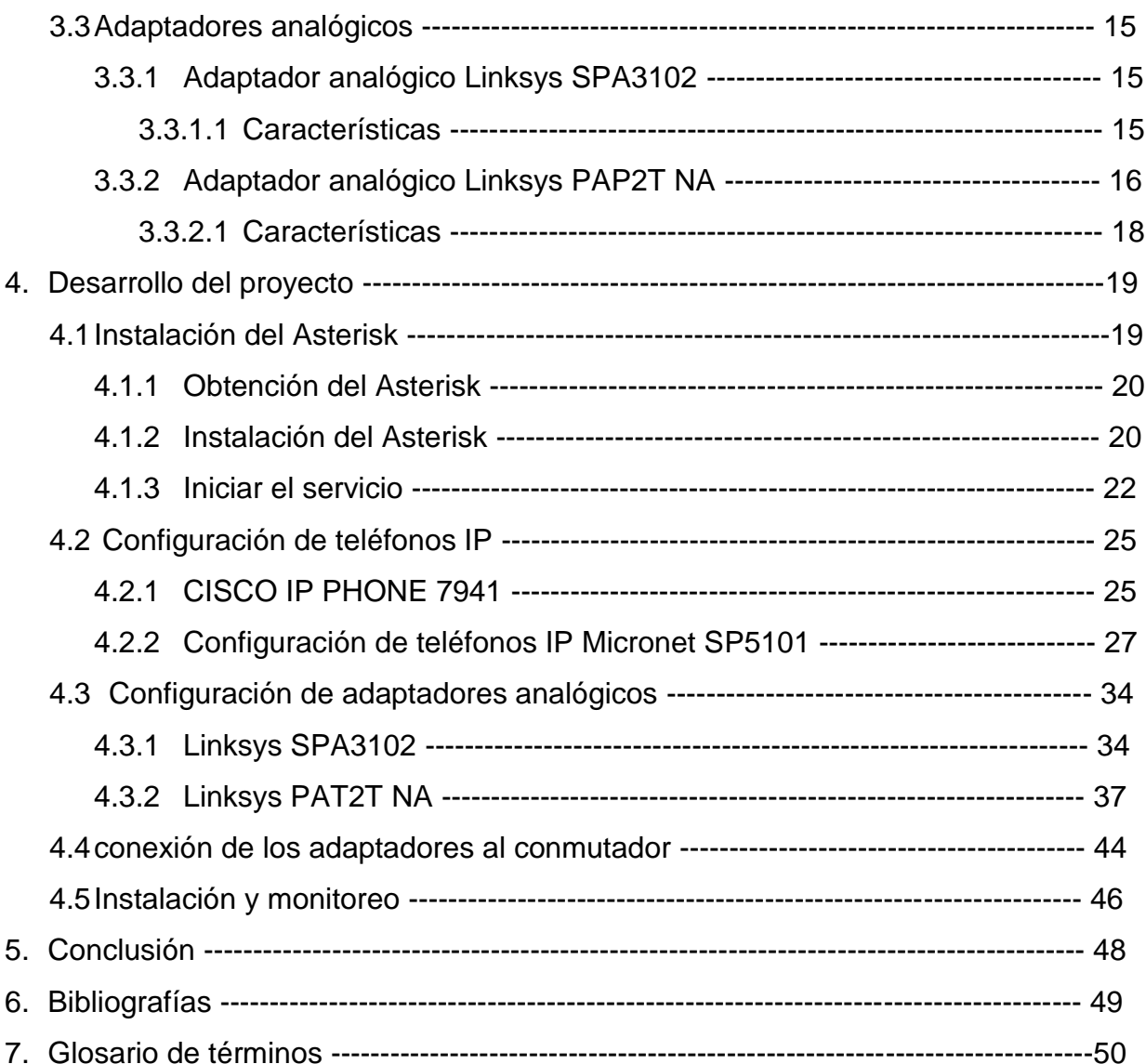

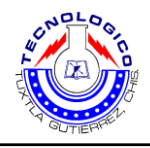

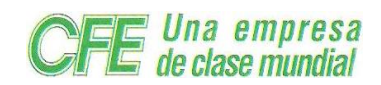

### **1. Introducción**

La particularidad de este proyecto es mejorar la comunicación que se lleva a cabo en las agencias y subestaciones foráneas, ampliando su eficiencia en el monitoreo del sistema telefónico controlado por el área de comunicaciones para reducir los costos de larga distancia.

El proyecto que se describe a continuación se basa en la telefonía IP, para la comunicación entre agencias comerciales y subestaciones foráneas de la zona Tuxtla de Comisión Federal de Electricidad (CFE). Consta tanto de la configuración del servidor AC (Asterisk), como de las configuraciones de los teléfonos IP; además en el desarrollo de estas modificaciones se configuran los adaptadores SPA3102 de la marca LINKSYS; los cuales son adaptadores que se usan para sustituir algunos teléfonos IP por teléfonos analógicos. Esto conlleva realizar diversas pruebas al conmutador AC; para obtener un mejor funcionamiento en la recepción y transmisión.

### **2. Objetivo general**

- $\downarrow$  Dar un buen servicio de telefonías IP a agencias y subestaciones foráneas de la zona Tuxtla.
- ↓ Su eficiencia reducirá los costos de telefonía de larga distancia.

### **2.1 Objetivos específicos**

- El objetivo de asterisk es brindar una PBX software de código abierto.
- Ser capaz de interconectar diversos protocolos de voz sobre IP, como SIP, H.323, IAX, MGCP, entre otros.
- Ofrecer un conjunto de características y funcionalidades completo y flexible.

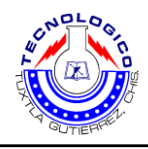

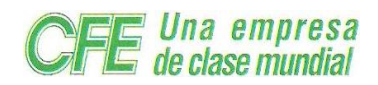

### **Nota:**

En este proyecto se reservan algunos puntos por privacidad de la empresa; como es la configuración del servidor AC (Asterisk), en la cual no se proporciona la programación de manera detallada y algunos parámetros que se emplean en las configuraciones de teléfonos IP.

Se proporciona lo básico para la configuración de los teléfonos IP, como lo es el caso del servidor AC (Asterisk), del cual se muestra como se utiliza, para que sirve, los parámetros que hay que configurar y algunas sintaxis de la programación.

De tal forma que en toda la estructura del proyecto se reservan parámetros a configurar y especificaciones de algunos conceptos.

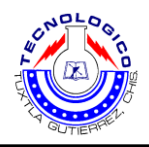

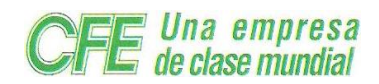

### **3. Marco Teórico**

### **3.1 Asterisk**

Asterisk es software, exclusivamente software. Asterisk funciona sin la necesidad de hardware alguno para la conectividad con la PSTN, siendo esta la gran ventaja para este proyecto que esta basado en la voz sobre IP, el software nos entrega conectividad en tiempo real para redes VoIP.

- Es software Open Source en su totalidad, liberado bajo la licencia GPL (existen otras versiones).
- Desarrollado inicialmente por Mark Spencer, quien fundó la empresa Digium, con soporte oficial para Asterisk.
- Soporta todas las funcionalidades de las centralitas tradicionales/IP y muchas más.
- Se ejecuta en sistemas estándar: estaciones de trabajo, servidores.
- Se ejecuta en las arquitecturas: x8 6, x8 6\_64, Power PC.
- Los sistemas operativos soportados son: Gnu/ Linux, \*BSD y Apple Mac OSX.
- Es software libre: libertad de uso, libertad de estudio y adaptación, libertad de copia, libertad de mejorarlo y publicar las mejoras.

### **3.1.1 Funcionalidades Generales.**

- Asterisk es capaz de trabajar con prácticamente todos los estándares de telefonía tradicional:
	- Líneas analógicas
	- Líneas digitales: E1, T1, accesos básicos.
- Soporta casi todos los protocolos de VozIP:
	- SIP
	- IAX/IAX2
	- MGCP
	- Cisco Skinny

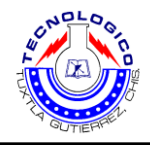

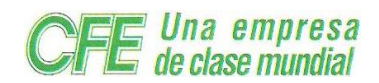

### **3.1.2 Esquema Conceptual, en donde se muestra en la siguiente figura 1.**

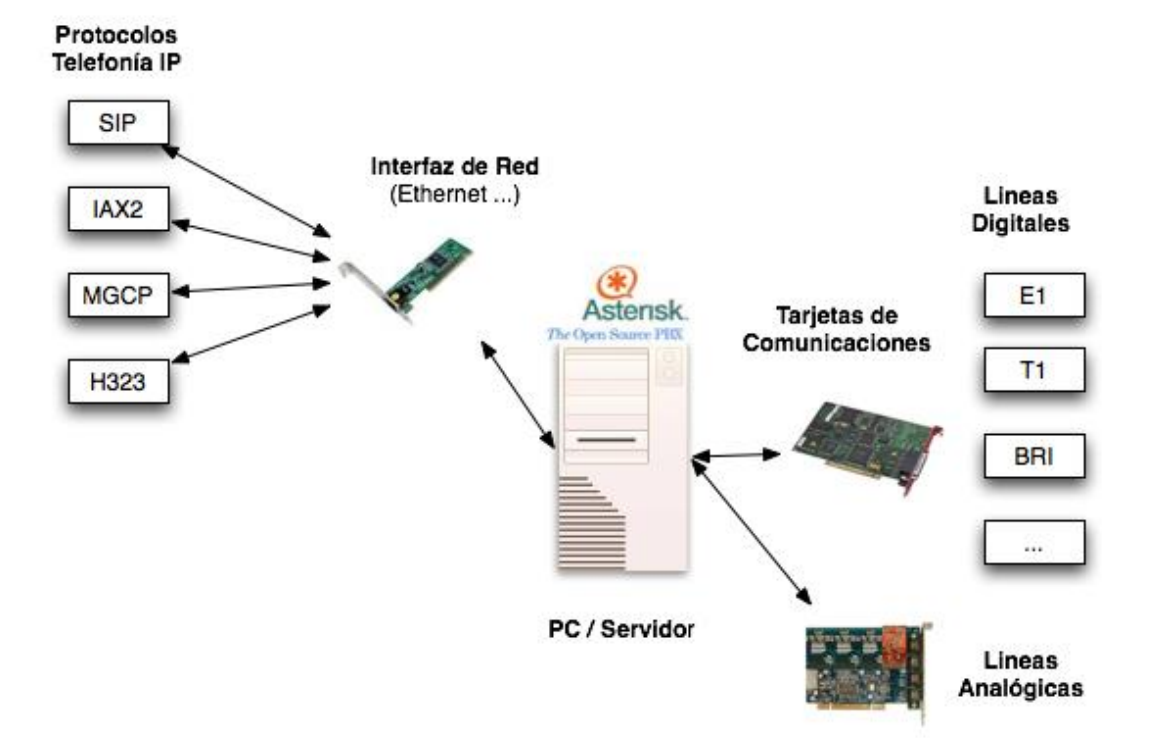

#### **Figura 1.**

#### **3.1.3 Funcionalidades tipo centralita clásica**

- Algunas de las funcionalidades tipo centralita más comunes:
- · Transferencia Ciega · Música en espera · Timbres Distin.
	-
- · Pickup de llamadas · Llamada en espera · Conferencias
	-
- · Buzón de Voz · Colas de llamadas · Colas con Prioridad
- 

· Caller ID en espera

### **3.1.4 Funcionalidades Voz**

- Soporte de todos los protocolos estándar:
	- SIP (Session Initiation Protocol).
	- H.323
	- MGCP (Media Gateway Control Protocol).
	- IAX2 (Inter-Asterisk eXchange).

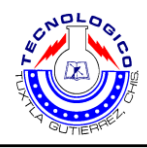

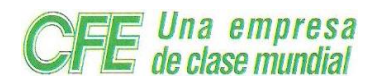

– SCCP (Cisco Skinny).

- Soporta 'bridging' entre tecnologías distintas.
- Soporta transcodificación.

#### **3.1.5 Funcionalidades Voz IP**

- Soporte de todos los codecs estándar:
	- ADPCM
	- G.711, G.723.1, G.726, G.729A/B (Con licencia).
	- GSM
	- ILBC
	- LineaR
	- LPC-10
	- Speex

#### **3.1.6 Funcionalidades avanzadas, se muestra en la figura 2.**

AGI: Asterisk Gateway Interface

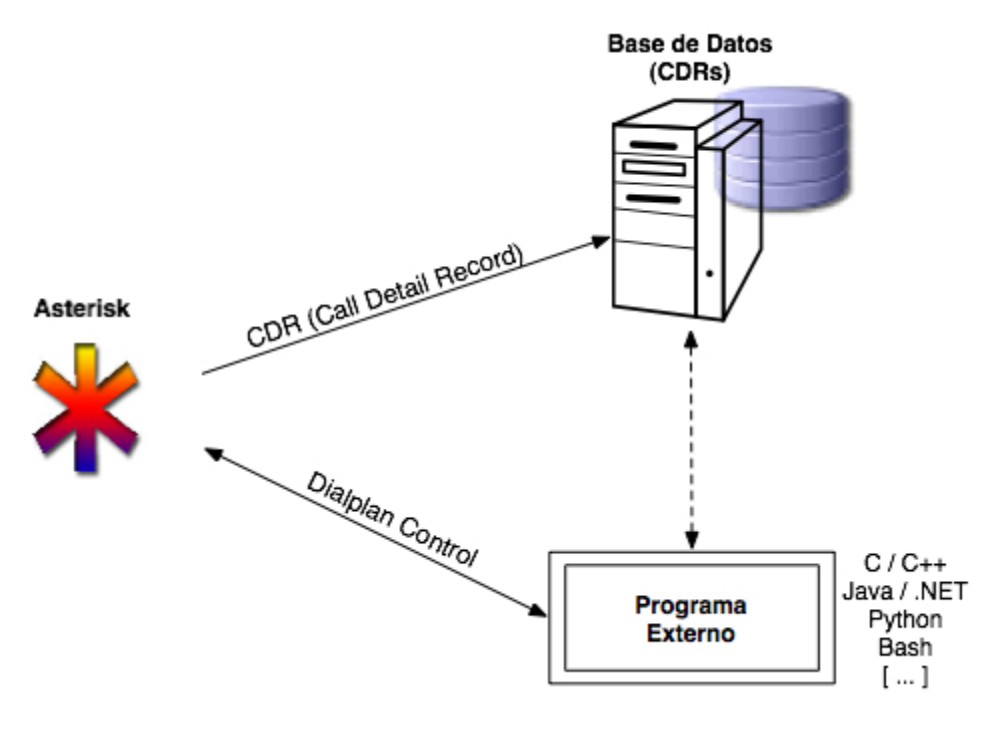

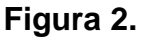

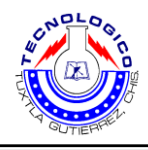

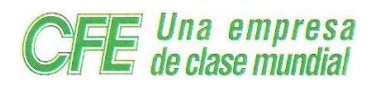

#### **3.1.7 Asterisk puede ser integrado de varias formas**

- Como centralita tradicional / centralita IP.
- Como pasarela transparente hacia VozIP en sistemas en producción actuales.
- Como sistema donde residen las aplicaciones complementarias de un ITSP (basado en SER por ejemplo) tipo buzón de voz.
- Como plataforma para servicios telefónicos avanzados: gestión de incidencias, soporte, pedidos.

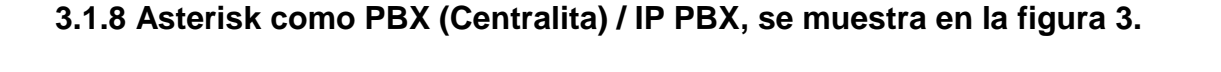

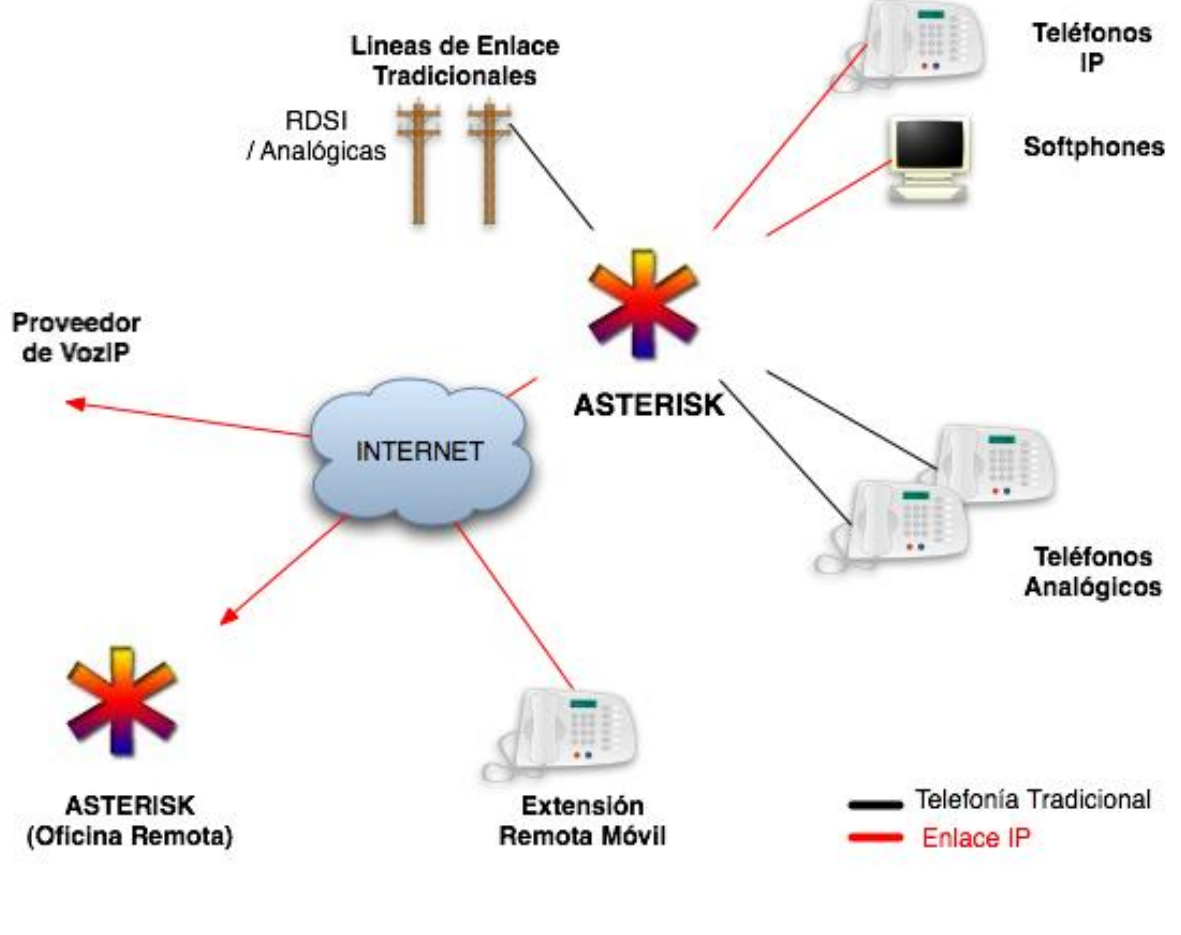

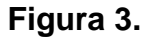

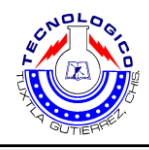

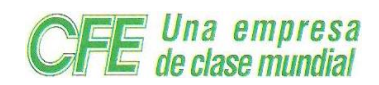

### **3.2 Teléfonos IP**

Un teléfono IP es un dispositivo que transporta voz sobre una red usando paquetes de datos en de circuito conmutado sobre una red de voz. La telefonía IP se refiere a transferir la voz sobre protocolo Internet (IP) de protocolo TCP/IP.

Existen otros paquetes estándares para Frame Relay y ATM, pero muchas personas usan el término Voz sobre IP (VoIP) o "Telefonía IP " como significado de voz sobre algún paquete de Red.

Los teléfonos IP originalmente han existido en forma de un Sw cliente corriendo sobre una PC multimedia para la comunicación de bajo costo PC a PC sobre la Internet. Problemas con la calidad del servicio (QOS) asociados con la Internet y la plataforma PC, en si resulta ser pobre en la calidad de la voz, excesivo retardo, y la congestión en la red provoca pérdida de paquetes. La QOS proporcionado por la Internet continúa mejorando así como la tecnología está avanzando con enlaces más rápidos, y switchs que evitan la congestión, conexiones de acceso más rápido de los usuarios tales como xDSL, cortes de baja latencia y nuevos protocolos como RSVP y técnicas que dan prioridad a datos sensibles tales como voz y video.

Muchos de los esfuerzos sobre VoIP están actualmente centrados en dos aplicaciones claves. La primera es respecto a redes de aplicaciones de negocios privadas. Los negocios que tiene oficinas localizadas remotamente y que están conectadas vía una intranet corporativa para el servicio de datos pueden tomar la ventaja de la Intranet existente para agregar servicio de fax y voz usando tecnología VoIP.

Los negocios están dirigiendo sus demandas para soluciones VoIP, primeramente porque reducen sus costos de operativos debido a que pueden manejar en una red ambos servicios voz y datos, y evitando los cargos y pagos adicionales, que son particularmente excesivos para corporaciones con sitios multi-internacionales.

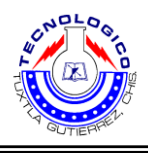

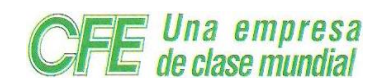

La Segunda aplicación clave es VoIP sobre redes públicas. Esta aplicación involucra el uso de dispositivos de voz (gateway) diseñados para llevar en ISP, ahora conocidos Internet Telephony Service Providers (ITSP), o las emergentes nuevas generaciones de carriers tales como Qwest y Level 3, las cuales están desarrollando significativamente Redes IP para llevar tráfico multimedia tales como. Los ISPs están interesados en VoIP como una manera de ofrecer un valor agregado al servicio para incrementar su flujo de ganancias. Como se observa en la figura 4.

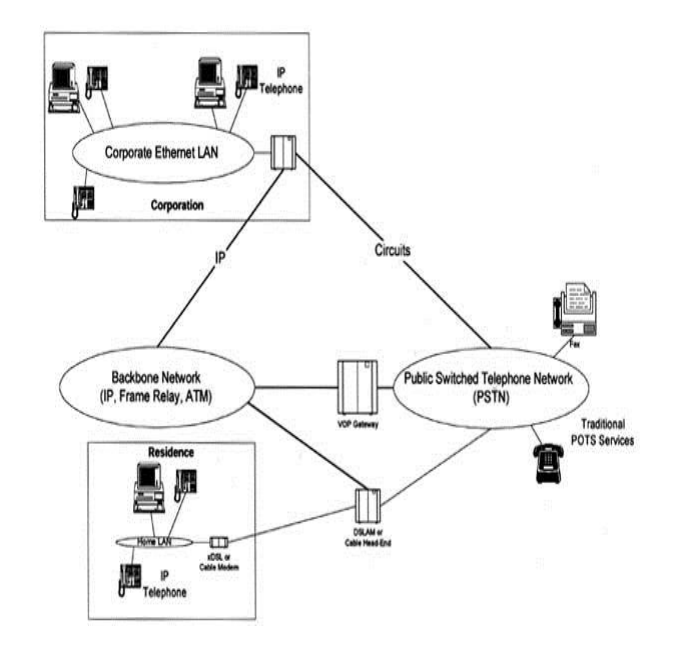

**Figura 4.**

### **3.2.1 Referencia de diseño**

La figura 5. Muestra un diagrama de bloques. Un teléfono IP consiste de cuatro componentes: Interfaz de Usuario, Interfaz de Voz, Interfaz de Red y Procesador central y lógica asociada.

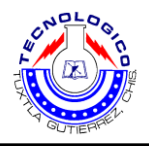

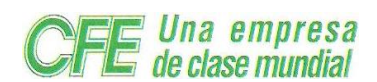

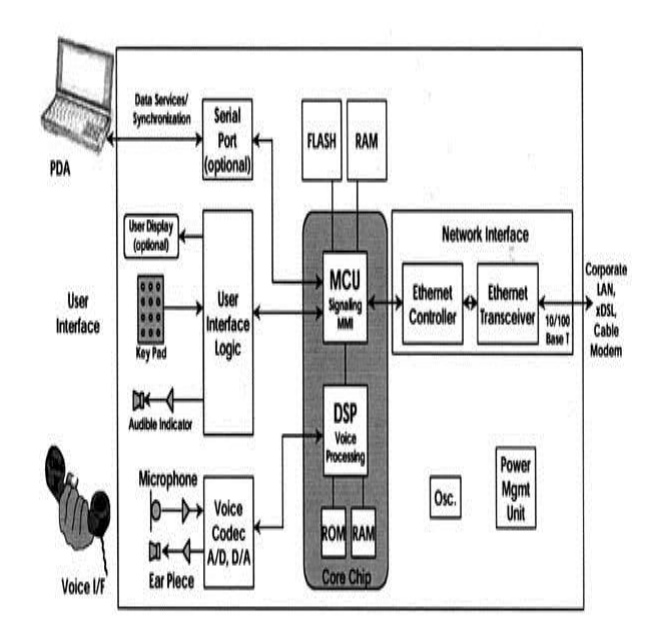

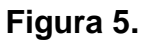

La interfaz de usuario provee las funciones tradicionales de un teléfono. Lo mínimo consiste de un teclado para el discado de números (0-9, \*, #) y un indicador de señal audible para el anuncio de llamadas llegadas para el usuario. Un teléfono más sofisticado, provee teclas adicionales, que proporcionan funciones tales como: mute, rediscado, tono de espera, transferencia, conferencia, etc. Una pantalla también es proporcionada para desplegar usuario, número discado, información de la llamada recibida, etc. En ciertos modelos el teléfono puede estar equipado con una interfase serial para permitir comunicación con dispositivos tales como un PDA para permitir sincronización de información de tono, facilidades de discado automático, etc.

La interfaz de voz provee la conversión de voz análoga a muestras digitales. Las señales de conversación son tomadas a una razón 8 KHz para crear un flujo de datos digitalizado de 64 kbps para ser procesado vía **pulse code modulation** (PCM) **codec**.

La interfaz de red permite la transmisión y recepción de paquetes de voz desde y hacia el teléfono. Las LAN corporativas frecuentemente usan una Ethernet 10BaseT o 100BaseT corriendo bajo protocolo TCP/IP. El teléfono IP puede ofrecer un segundo conector Ethernet RJ-45 para permitir a una PC poder conectarse.

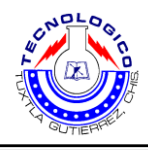

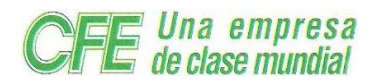

El procesador central ejecuta el procesamiento de voz, el proceso de llamado, el proceso de protocolo y funciones de SW (switchs) de administración de red. Este consiste de un Procesador de Señal Digital (DSP) para la voz y funciones relativas a una unidad Micro Controladora (MCU) para el resto de las funciones. Para asegurar el up grade del software el teléfono usa memoria Flash.

### **3.2.2 Arquitectura del software**

El teléfono IP está basado en el estándar ITU H.323 para VoIP. El software consiste de los siguientes grandes subsistemas: Interfaz de usuario, Procesamiento de Voz, Telephony Signaling Gateway, Protocolos de interfaz de Red, Agente administrador de Red, y servicios del sistema.

#### **3.2.3 Interfaz de usuario**

El subsistema interfaz de usuario provee los componentes de SW (switchs) que maneje la interfaz de usuario de un teléfono IP y consiste de los siguientes sub-módulos.

### **3.2.4 Controlador de Display**

Controla el HW (disco duro) que genera los caracteres a desplegar. El dispositivo despliega una simple línea de información con la identificación del llamado o múltiples líneas de despliegue con caracteres gráficos.

### **3.2.5 Controlador de Teclado**

Ejecuta un examen de las teclas presionadas por el usuario.

### **3.2.6 Controlador Audible**

Ejecuta el control del HW (disco duro) que genera el sonido para el usuario.

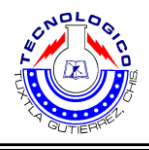

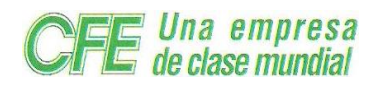

### **3.2.7 Teléfono IP SP5101**

El teléfono IP SP5101 de Micronet cuenta con los chips DSP/codec para brindar la más alta calidad de voz. Para su simple funcionamiento provee compatibilidad con las muchas de las IP-PBX más conocidas, botones de conferencia, atención de llamadas, transferencia, rediscado, Espera, etc. Por su simple configuración y operación es recomendable para aplicaciones residenciales y empresariales.

### **3.2.7.1 Características**

Compatible con el estándar IETF SIP

Compatible con las IP-PBX más conocidas (Micronet SP5211, Asterisk, Siemens, Alcatel, Lucent y NEC)

- Botones de funciones amigables
- Soporta Call forward (Busy, No-Answer y Unconditional)
- Soporta call waiting / call hold / call transfer (attended / unattended )
- Soporta call conference/ DND
- Soporta call pickup
- Lista de detalles de llamadas y MWI (message waiting indicator)
- Soporta outbound proxy y STUN para NAT traversal
- Soporta QoS para asegurar la calidad de voz
- Soporta TFTP para actualización de firmware
- Soporta IP fija, PPPoE y DHCP
- Recomendado para entornos VoIP puros

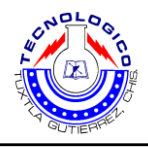

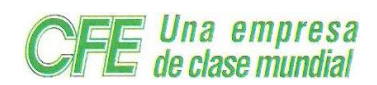

### **3.2.7.2 Aplicación, ver figura 6.**

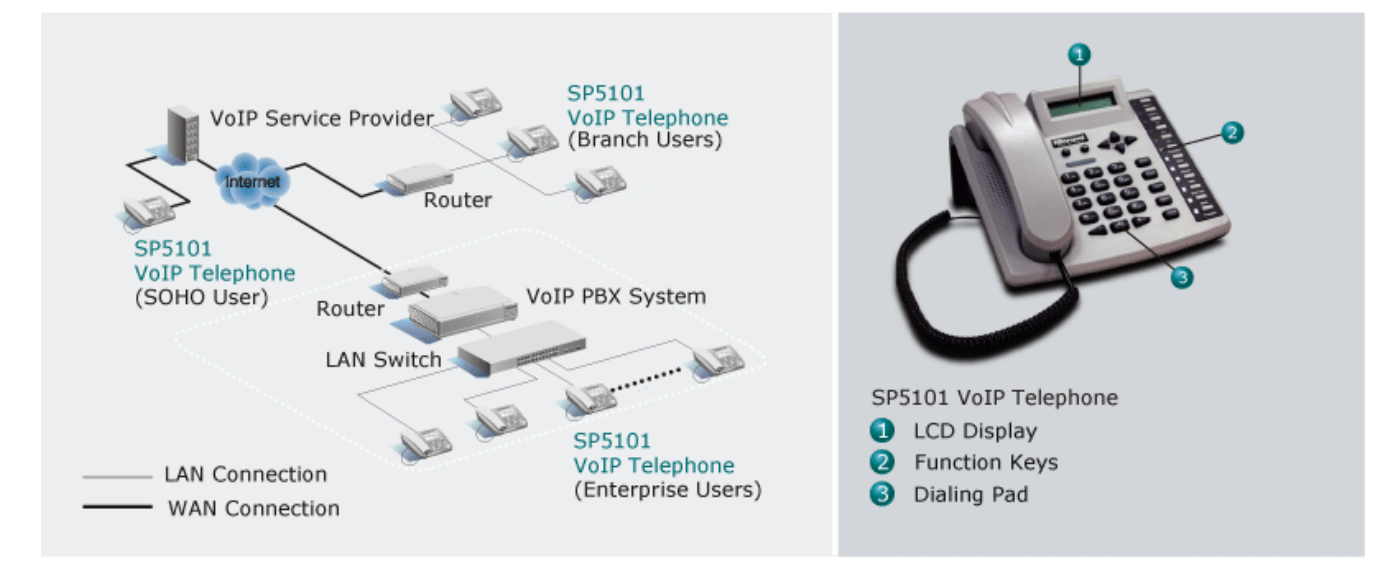

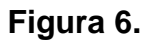

### **3.2.7.3 Especificaciones, se indica en la tabla 1.**

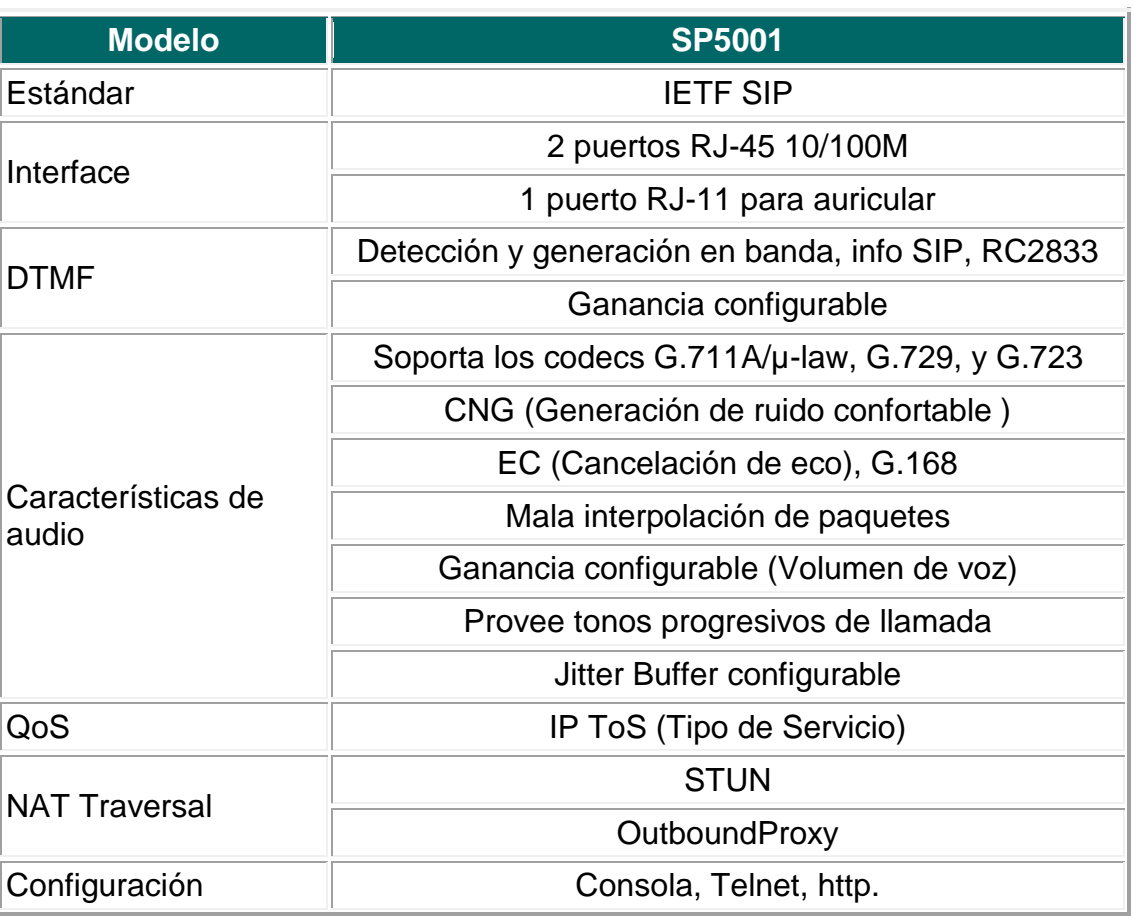

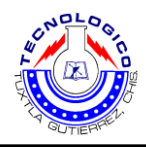

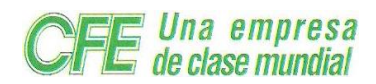

 $\equiv$ 

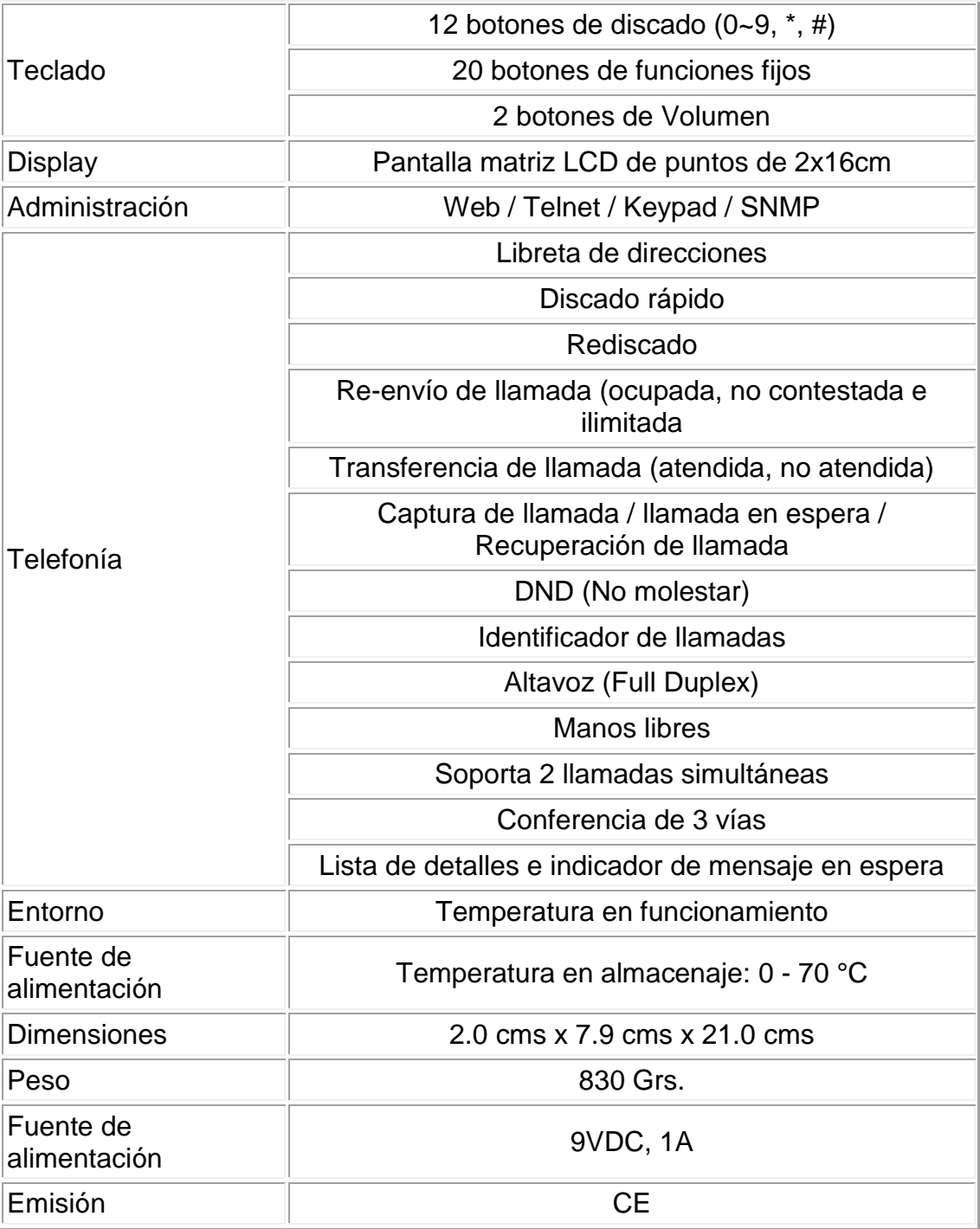

**Tabla 1.**

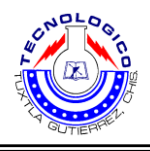

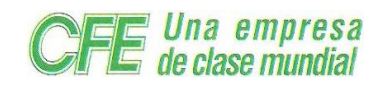

### **3.2.8 Teléfono IP cisco 7941**

El teléfono IP de Cisco Unified 7961G y 7961G-GE (versión con gigabit Ethernet), así como el 7941G y 7941G-GE (versión con gigabit Ethernet), son dispositivos funcionalmente completos que ofrecen comunicación por voz a través de la misma red de datos que emplea su equipo. Esto le permite realizar y recibir llamadas de voz, poner llamadas en espera, realizar marcaciones rápidas, transferir llamadas, realizar conferencias, etc. Los modelos de teléfono IP de Cisco Unified 7961G-GE y 7941G-GE con gigabit Ethernet ofrecen los avances y la tecnología más actual en telefonía VoIP con Gigabit Ethernet, lo que proporciona rendimiento gigabit (alta velocidad) a su escritorio. Además de las funciones básicas de manejo de llamadas, el teléfono puede proporcionar funciones con una productividad ampliada que aumentan las capacidades de manejo de llamadas. Dependiendo de su configuración, el teléfono es compatible con lo siguiente:

**•** Acceso a los datos de red, aplicaciones XML y servicios basados en la Web.

**•** Personalización en línea de las funciones y servicios del teléfono desde las páginas Web Opciones de usuario.

**•** Un extenso sistema de ayuda en línea que muestra información en la pantalla del teléfono. Ver figura 7. Del teléfono IP Cisco 7941.

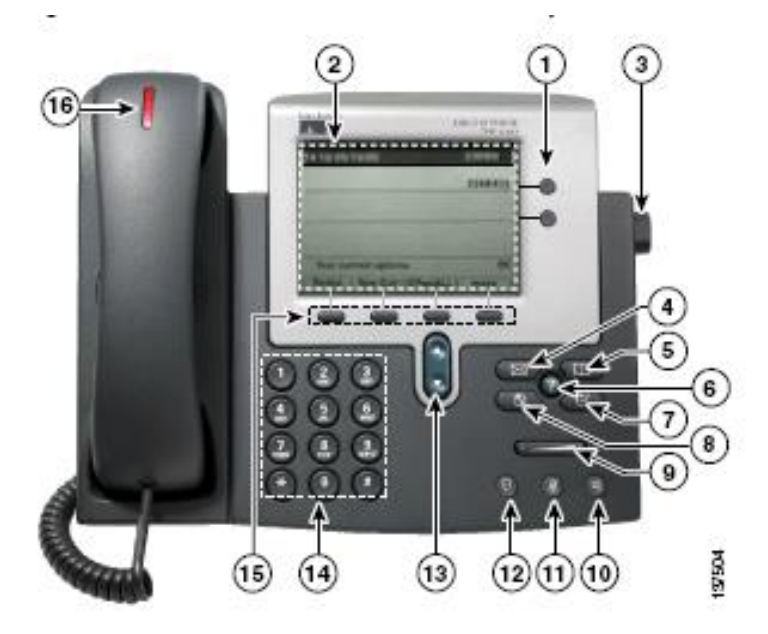

**Figura 7.**

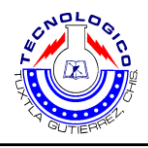

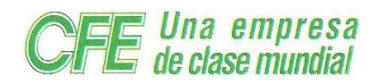

### **3.3 Adaptadores analógicos**

#### **3.3.1 Adaptador analógico Linksys SPA3102**

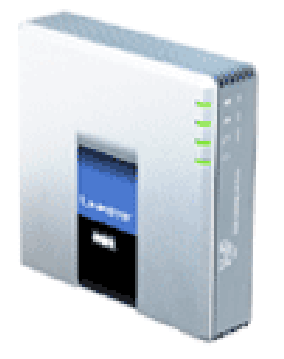

El SPA3102 es un adaptador analógico (FXS) que realiza las funciones de gateway (FXO), pudiendo conectarse a una línea analógica o a una extensión de una centralita. Dispone de las funcionalidades del SPA 3000 con la característica añadida de ser un router neutro (SPA 2100).

Este dispositivo permite dirigir llamadas de la telefonía tradicional o GSM a través de un proveedor de voz sobre IP y viceversa. Con ello es posible definir que todas las llamadas locales sean encaminadas a través de la línea telefónica tradicional (FXO) y las llamadas internacionales a través de Internet provisto de conector (RJ45) para ver tu ethernet mediante un proveedor de voz sobre IP y así reducir el gasto telefónico de manera significativa.

### **3.3.1.1Características:**

Control de volumen

- Identificador de llamada
- Servidor Web para administración y configuración
- Cancelación de eco (G.165/G.168)
- VAD y supresión de silencio
- 2 puertos Ethernet 10/100 Mbps (RJ45) (1 LAN + 1 WAN)
- 1 puerto FXS RJ11
- 1 puerto FXO RJ11
- Codecs Soportados:

G.711 (a-law y mu-law)

G.726

- G.729A
- G.723.1

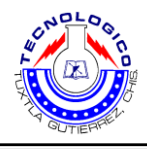

Una empresa<br>de clase mundial

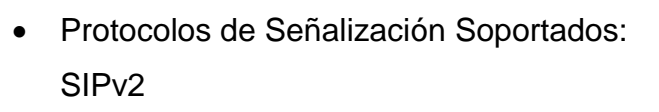

• Dimensiones:

101 mm x 101 mm x 28 mm

**3.3.2 Adaptador analógico Linksys PAP2T NA, dispositivos que se muestran en la figura 8.**

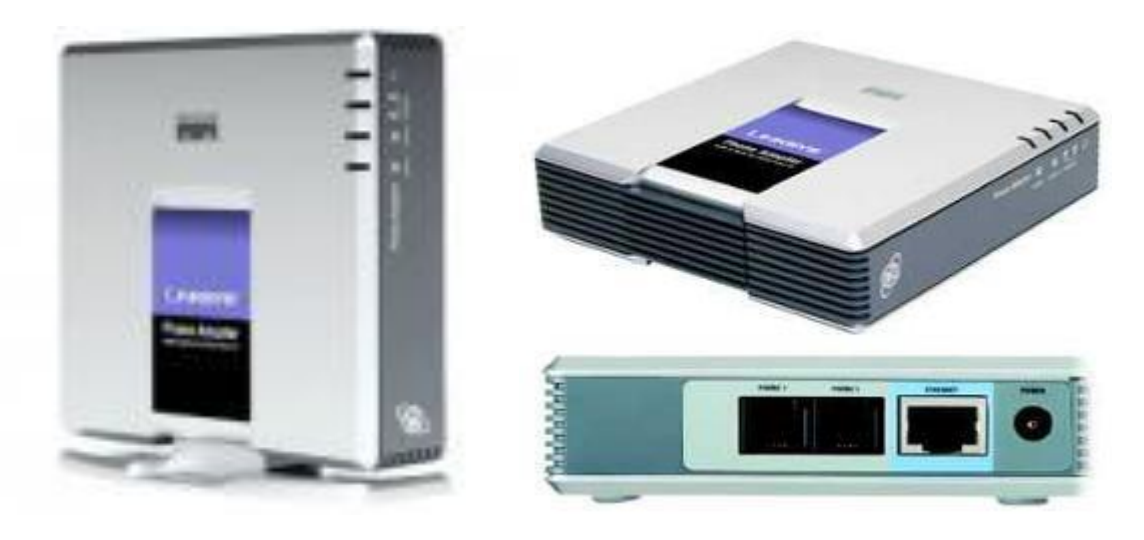

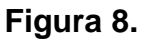

**El PAP2T Linksys Internet Phone Adapter** permite alta calidad, en llamadas VoIP a través de su servicio de conexión a Internet de banda ancha.

Dispositivo que permite conectar terminales analógicas (Teléfonos convencionales domésticos) a un router ADSL o Cable, para poder realizar llamadas de Voz sobre IP contratando el servicio en un operador de VOiP.

El nuevo adaptador telefónico de Linksys, combinado con una subscrición a un plan específico de servicio VoIP, convierte la conexión de Internet existente en una línea telefónica de alta calidad para realizar y recibir llamadas telefónicas.

El adaptador telefónico viene equipado con dos puertos telefónicos estándares (RJ-11) y un puerto Ethernet (RJ-45).

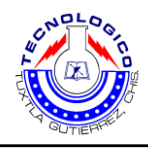

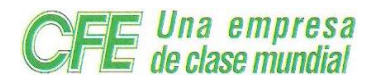

Los usuarios conectan sus teléfonos inalámbricos o fijos existentes o una máquina de fax al adaptador telefónico, y conectan el adaptador telefónico a un router o gateway a través del puerto Ethernet. Ver figura 9.

Cada conector telefónico opera individualmente, con servicio telefónico y números telefónicos separados; como tener dos líneas telefónicas. Con el servicio telefónico de alta calidad se obtiene una recepción telefónica clara y conexiones de fax confiables mientras que se navega en Internet al mismo tiempo.

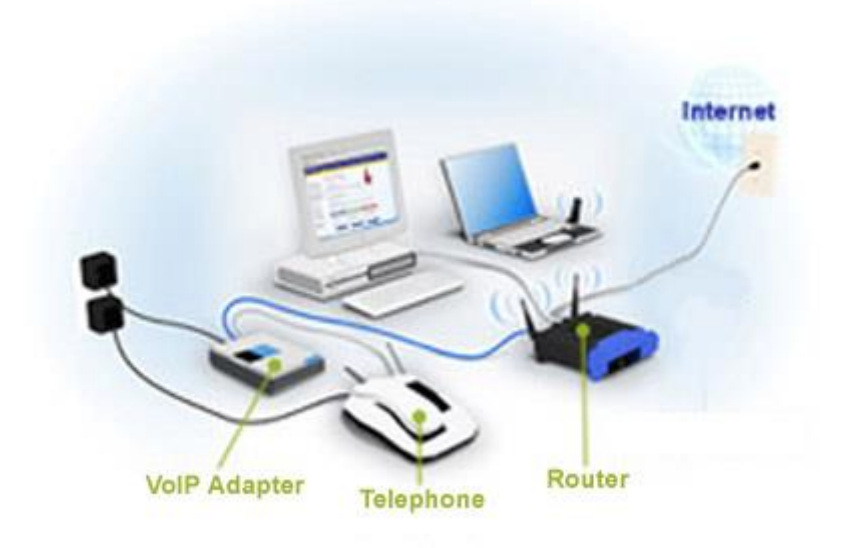

### **Figura 9.**

Simplemente enchufe en su casa del router o puerta de entrada, y tienes dos puertos telefónicos para conectar teléfonos analógicos o utilice uno de los puertos de una máquina de fax.

Con la telefonía por Internet, a bajos costos de las tarifas telefónicas nacionales e internacionales de las que ofrecen, un impresionante conjunto de funciones telefónicas especiales que están disponibles. Elige tu número preferido libre, de marcación local en EE.UU y el código de área independientemente de donde usted vive. O añadir un número de teléfono virtual en cualquier código de área, remitido a su teléfono de Internet. Usted puede incluso agregar un número telefónico gratuito.

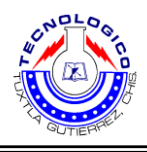

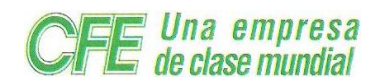

El Linksys Internet Phone Adapter es compatible con estas y todas las demás características especiales de telefonía que están disponibles en Internet de su proveedor de servicios de telefonía, tales como identificador de llamadas, llamada en espera, buzón de voz, reenvío de llamada, timbre distintivo, y mucho más. - Deje que el Linksys Internet Phone Adapter mejore su actual conexión a Internet con una alta calidad de servicio VoIP. Como se observa en la figura 10.

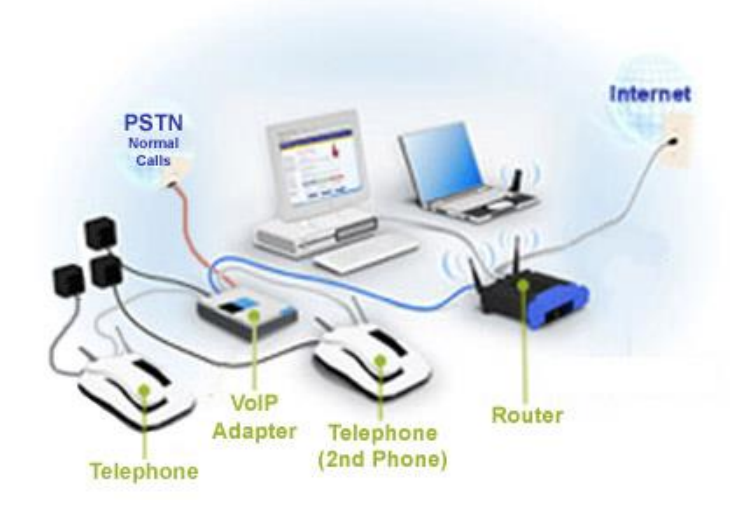

**Figura 10.**

### **3.3.2.1 Características de equipo: Linksys PAP2T.**

- Dos puertos de voz (RJ11) para teléfonos analógicos o máquinas de fax con dos números de teléfono independientes.
- Un puerto RJ-45 para Ethernet 10/100 Mbps de conexión.
- Dynamic Host Configuration Protocol (DHCP).
- Soporta Protocolo de iniciación de sesiones (SIP).
- Soporta múltiples estándares de compresión de voz: G.711, G.726, G.729, G.723.1.
- Basado en la web de configuración a través de un built-in del servidor web.
- Detección de tonos DTMF y de generación.
- FSK identificador de llamadas, identificador de llamadas DTMF y FSK VMWI.
- Cancelación de eco y Detección de Actividad de Voz (VAD). \* Contraseña protegida de acceso y configuración.
- Auto-provisión con mando a distancia de actualización de firmware.

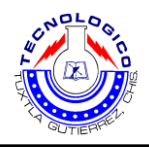

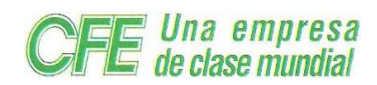

### **4. Desarrollo del proyecto**

### **4.1 Instalación del Asterisk**

Este es un pequeño tutorial de cómo instalar y configurar Asterisk, la PBX Open Source para Linux. Se verán distintos aspectos de instalación desde el primer paso, que es instalar el Sistema Operativo, la configuración de este y herramientas anexas que pueda necesitar Asterisk. Se aclararán algunos términos técnicos propios de VoIP, pero el enfoque principal es el funcionamiento de la PBX. La versión del software es la 1.0.7, el último reléase oficial, todos los paquetes adicionales que pueda usar Asterisk, ya sea sonidos o drivers son la misma versión.

El protocolo que se utiliza para tener comunicación es SIP (Session Initiation Protocol) y el cliente (softphone) es el X-Lite de la empresa Xten, en su versión para Windows y Linux. Asterisk es el más poderoso, flexible y extenso software de telecomunicaciones disponible. Su nombre viene del símbolo asterisco "\*", que en ambientes UNIX y DOS representa un wildcard. Similarmente a la PBX. Asterisk está diseñada para conectar cualquier hardware telefónico o cualquier tipo de software de telefonía de manera transparente y consistente.

Tradicionalmente, los productos telefónicos son diseñados para ejecutar una tarea específica en una red. Sin embargo, gran cantidad de aplicaciones de telefonía comparten gran cantidad de tecnología. Asterisk toma ventaja de esta sinergia para crear un solo entorno de desarrollo que puede ser moldeado a cualquier necesidad que el usuario requiera. Asterisk, además de muchas otras cosas, puede ser usado en cualquiera de Estas aplicaciones:

- VoIP Gateway (MGCP, SIP, IAX, H.323)
- Prívate Branch eXchange (PBX)
- Servidor de voz de respuesta interactiva (IVR)
- Softswitch
- Servidor de Conferencias
- Traductor de números

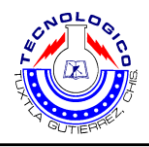

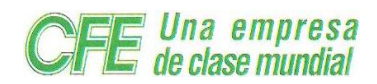

### **4.1.1 Obtención del Asterisk**

Asterisk es un software desarrollado por la empresa Digium bajo licencia GPL, este puede ser descargado de la página principal http: / /www.Asterisk.org.

- [http://www.Asterisk.org/html/downloads/Asterisk-1.0.7.tar.gz](http://www.asterisk.org/html/downloads/Asterisk-1.0.7.tar.gz)
- [http://www.Asterisk.org/html/downloads/Zaptel-1.0.7.tar.gz](http://www.asterisk.org/html/downloads/Zaptel-1.0.7.tar.gz)
- [http://www.Asterisk.org/html/downloads/Asterisk-sounds-1.0.7.tar.gz](http://www.asterisk.org/html/downloads/Asterisk-sounds-1.0.7.tar.gz)

### **4.1.2 Instalación del Asterisk**

Antes de compilar Asterisk, necesitamos tener arriba ztdummy, este es un módulo para el kernel que provee a Asterisk un timer Zaptel si es que no tenemos ningún hardware Digium instalado. El módulo ztdummy toma el timing desde el módulo del kernel usb- uhci que debe ser cargado antes que ztdummy. El módulo usb- uhci no debe ser compilado dentro del kernel, si este fuera el caso, el timing no funciona. Todo este proceso es solamente para poder realizar conferencias con Asterisk, se necesita el timer para poder realizarlas.

El primer paso entonces es compilar nuestro kernel para dejar como módulo a usb- uhci. USB support --->

> <\*> Support for USB <M> UHCI (Intel PIIX4, VIA, ...) support

Esas son las opciones en el kernel para habilitar el módulo, la manera de compilar, es la misma de siempre y es ajena a esté documento. Creado el módulo procedemos a compilar zaptel.

> bash# tar xzfv zaptel-1.0.7.tar.gz bash# cd zaptel-1.0.7/

En este momento tenemos que editar el Makefile, lo abrimos con el editor preferido, y buscamos la palabra ztdummy, aparecerá inmediatamente, y tendrá un # antes.

MODULES=zaptel tor2 torisa wcusb wcfxo wcfxs \

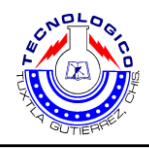

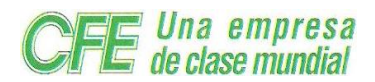

ztdynamic ztd-eth wct1xxp wct4xxp wcte11xp # ztdummy

Quitamos el #, se guarda el archivo y con esto se habilita ztdummy. Lo que sigue es lo más sencillo.

> bash# make bash# make install

Luego solo tenemos que agregar a /etc / rc.d / rc.modules las siguientes líneas: modprobe usb-uhci modprobe zaptel modprobe ztdummy

También es buena idea cargar los módulos, o reiniciar la máquina. Ahora podemos proceder con la compilación de Asterisk. El proceso de instalación es bastante simple y no es distinto a cualquier software para plataformas \*nix. Primero se debe descomprimir el archivo asterisk- 1.0.7.tar.gz y luego proceder a su compilación e instalación.

> bash# tar xzfv asterisk-1.0.7.tar.gz bash# cd asterisk-1.0.7/ bash# make bash# make install

Como está es la primera vez que administro Asterisk, hice lo que se recomienda en su página e instalé las extensiones de demostración que trae la PBX.

bash# make samples

Con éstos simples comandos se compila e instala Asterisk. El proceso de compilación es limpio, no tuve ningún error y por lo tanto, el que tome esta guía tampoco debería tenerlos. Si es que llegaran a existir problemas de compilación, ya sea porque se está usando otra distribución Linux o de cualquier otro tipo, recomiendo que lean la lista de mail de Digium.

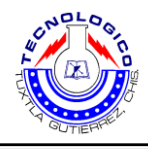

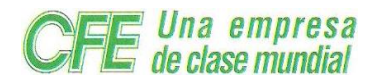

Para poder comprobar si la PBX está instalada correctamente hay que ejecutar el siguiente comando:

bash# asterisk –vvvc

Se va a ver una gran cantidad de mensajes, que son los que arroja Asterisk al iniciar, para luego terminar en una terminal como esta.

#### $*$ CLI $\sim$

Se puede teclear help en cualquier momento para la ayuda de Asterisk y sus comandos básicos. El siguiente paso es instalar los sonidos ó comandos de Asterisk, los pasos son parecidos al anterior.

> bash# tar xzfv asterisk-sounds-1.0.7.tar.gz bash# cd asterisk-sounds-1.0.7/ bash# make install

Los distintos sonidos ó comandos van a ser guardados en /var /lib/ asterisk / sounds y todos están en ingles, existe un proyecto en desarrollo en el sitio Asterisk spain.org, donde traductores profesionales van a traducir todos los sonidos ó comandos al español, según la página esto va a estar disponible posteriormente.

### **4.1.3 Iniciar el servicio**

Para levantar Asterisk cuando el sistema inicia, hay que crear un script que debe ser guardado en /etc / rc.d / rc.asterisk y debe tener permisos de ejecución, el archivo es el siguiente:

#!/bin/sh # # Start/stop/restart Asterisk PBX # # Version: 1.0 - Paul Belanger <pabelanger at gmail.com> # 03.29.2005 - Initial Version

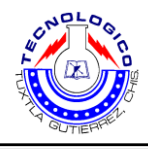

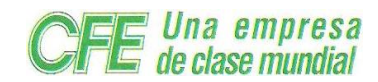

```
Asterisk_start() {
if [ -x /usr/sbin/Asterisk ]; then
echo "Starting Asterisk /usr/sbin/Asterisk"
/usr/sbin/Asterisk
fi
}
Asterisk_stop() {
# If there is no PID file, ignore this request...
if [ -r /var/run/Asterisk.pid ]; then
killall Asterisk
fi
}
Asterisk_restart() {
Asterisk_stop
Asterisk_start
}
case "$1" in
'start')
Asterisk_start
;;
'stop')
Asterisk_stop
;;
'restart')
Asterisk_restart
;;
*)
echo "usage $0 start|stop|restart" ;;
esac
El permiso de ejecución se da con chmod
```
bash# chmod 755 /etc/rc.d/rc.Asterisk

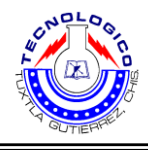

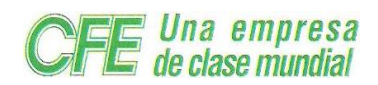

Además se debe agregar las siguientes líneas al archivo /etc / rc.d / rc.local

- # Asterisk, con esto inicio Asterisk
- . /etc/rc.d/rc.Asterisk Stara

Con esto último tenemos el Sistema Operativo y Asterisk instalado, ahora hay que pasar a la configuración de la PBX.

Todos los archivos de configuración se encuentran en /etc / as terisk y son bastantes, pero para este caso solo utilizaremos algunos, están muy bien indicados todos. A continuación voy a dar un volcado de cuantos archivos son.

#### bash# ls /etc/asterisk

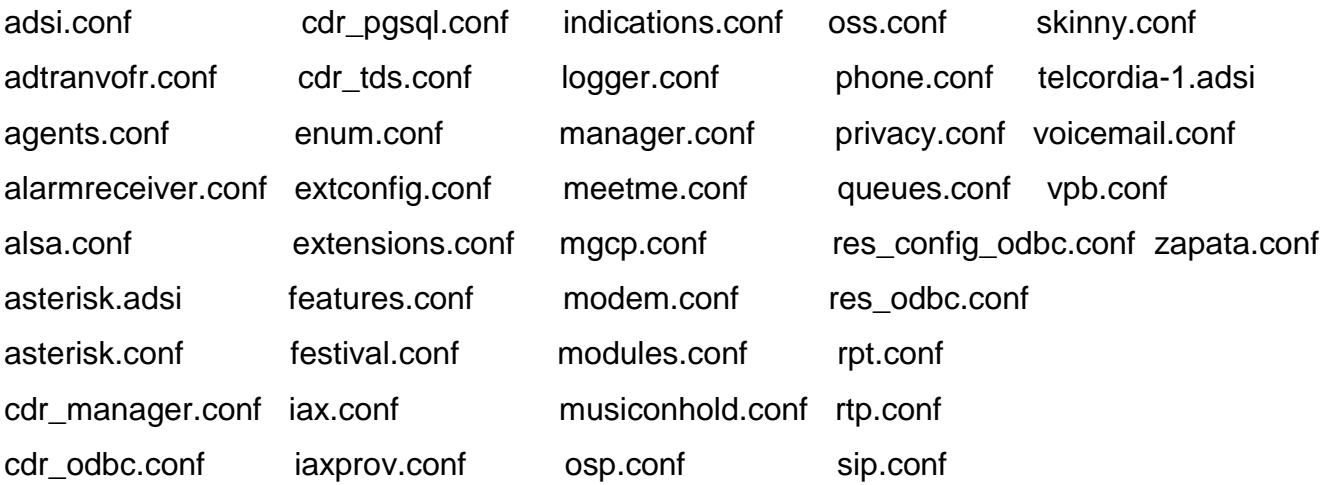

Como se puede ver son una gran cantidad de archivos, pero como dije antes, es fácil de instalar el asterisk.

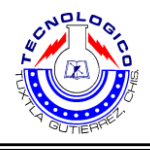

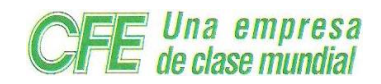

### **4.2 Configuración de teléfonos IP**

#### **4.2.1 CISCO IP PHONE 7941**

Este pequeño manual contiene los parámetros necesarios para hacer la configuración correcta de los teléfonos IP CISCO 7941. A continuación se muestra gráficamente y claramente los pasos para la configuración.

**Paso 1.** Para iniciar la configuración tenemos que oprimir la tecla **Settings** del menú principal como podemos observar en la figura 11.

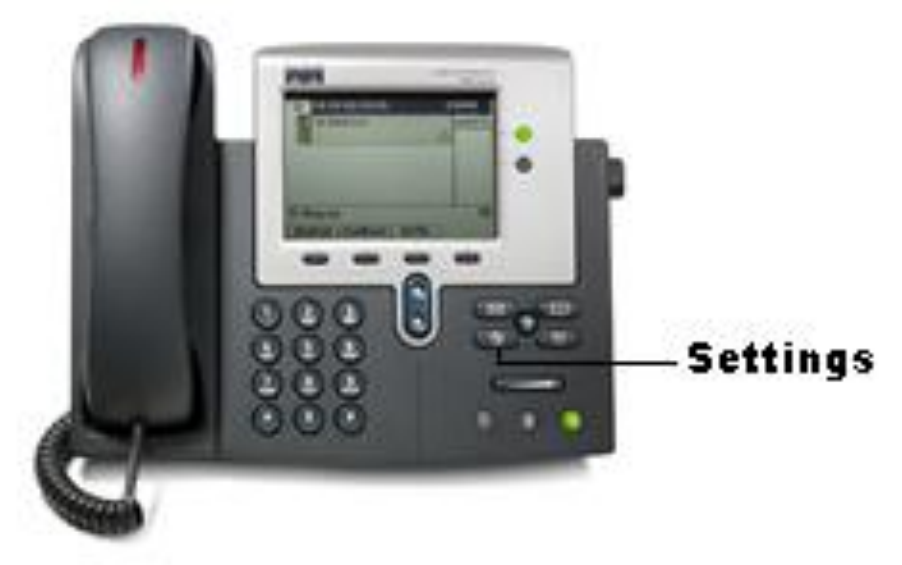

Figura 11. Pantalla principal para iniciar la configuración.

**Paso 2.** Ya dentro de la opción settings, se muestra un menú de opciones en la pantalla del teléfono, donde se muestran algunas opciones, por ejemplo:

- Preferencias de usuario
- Configuración de red
- Configuración de dispositivos
- Entre otras opciones

Seleccionamos la opción de **configuración de red** y oprimimos la tecla de seleccionar que se encuentra en la pantalla principal del teléfono.

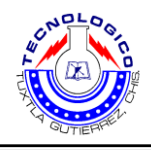

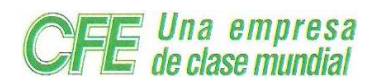

**Paso 3.** Una vez seleccionado la opción de configuración de red, se muestra un submenú, en la cual nos muestra varias opciones como por ejemplo:

- Configuración de IPV4
- Configuración de IPV6
- Dirección MAC
- Entre otras opciones

Seleccionamos la opción de **configuración de IPV4** y oprimimos la tecla de seleccionar.

Paso 4. Ya dentro de este submenú seleccionamos la opción de la **dirección IP**, y le oprimimos la tecla de editar, en donde nos muestra los cambios que son necesarios para el buen funcionamiento del teléfono, por ejemplo:

- Nueva dirección IP, ejemplo: Dirección IP: 10.18.135.134
- Puerta de enlace, ejemplo: Mascara de subred: 255.255.255.192
- Entre otras opciones

Ya determinados los parámetros del teléfono **Guardamos** todos los cambios. Esta opción de guardar se despliega en la pantalla principal del teléfono.

**Nota:** si se presenta que no se puede editar la dirección IP, para hacer la modificación es porque se nos olvido deshabilitar el DCHCP del teléfono, esto se puede hacer oprimiendo la tecla \* dos veces y una vez #, por ejemplo: \*\*#.

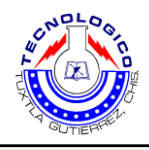

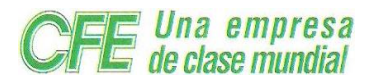

### **4.2.2 Configuración de teléfonos IP Micronet SP5101**

Nota: Para la configuración de estos teléfonos se logra a través de la PC, en este pequeño manual no se muestra parámetros a configurar por privacidad de la empresa.

#### **Configuración a través de la PC**.

**Paso 1.** Para no generar conflictos en la red, se cambian algunos parámetros a la PC. Las cuales son la dirección IP, mascara de subred, puerta de enlace. Se puede observar en el ejemplo:

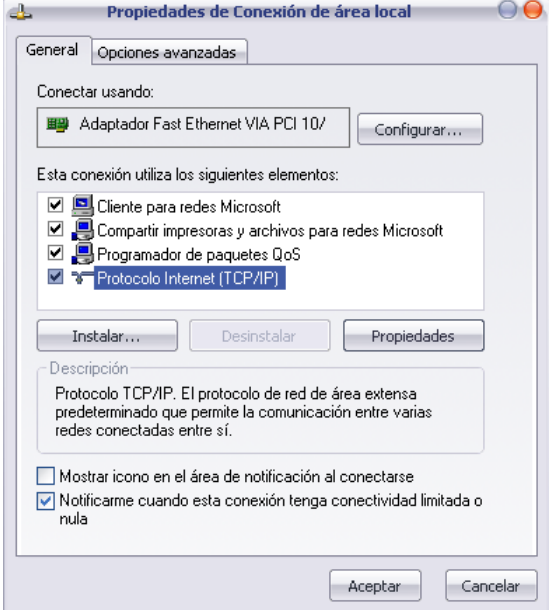

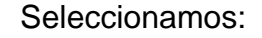

Protocolo Internet (TCP/IP). Y entramos a propiedades, como se puede observar en la figura 12.

Una vez que se acceso se puede cambiar los parámetros que se mencionaron. Por ejemplo:

Dirección IP: 10.18.134.251 Máscara de subred: 255.255.255.192 Gateway: 10.18.134.254

Como podemos observar en la figura 13.

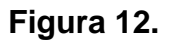

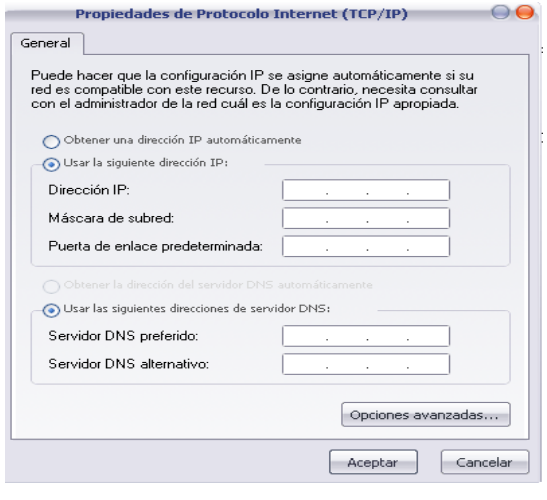

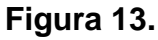

**Paso 2.** Ahora que ya se cambiaron la dirección IP, la Máscara, el Gateway a la PC, conectamos el teléfono a su fuente de alimentación, para poder observar que dirección IP tiene, esto se puede observar en la pantalla principal del teléfono, ejemplo: 10.18.134.250 La máscara y el gateway deben ser las mismas para poder accesar al teléfono.

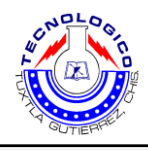

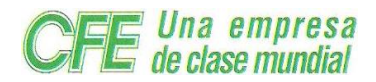

Para poder accesar al teléfono se logra a través de un buscador de Internet ejemplo: http://10.18.135.160

A continuación se muestra gráficamente los pasos a realizar para la configuración del teléfono IP SP5101. Ver figura 14 y 15.

### **Pantalla principal**

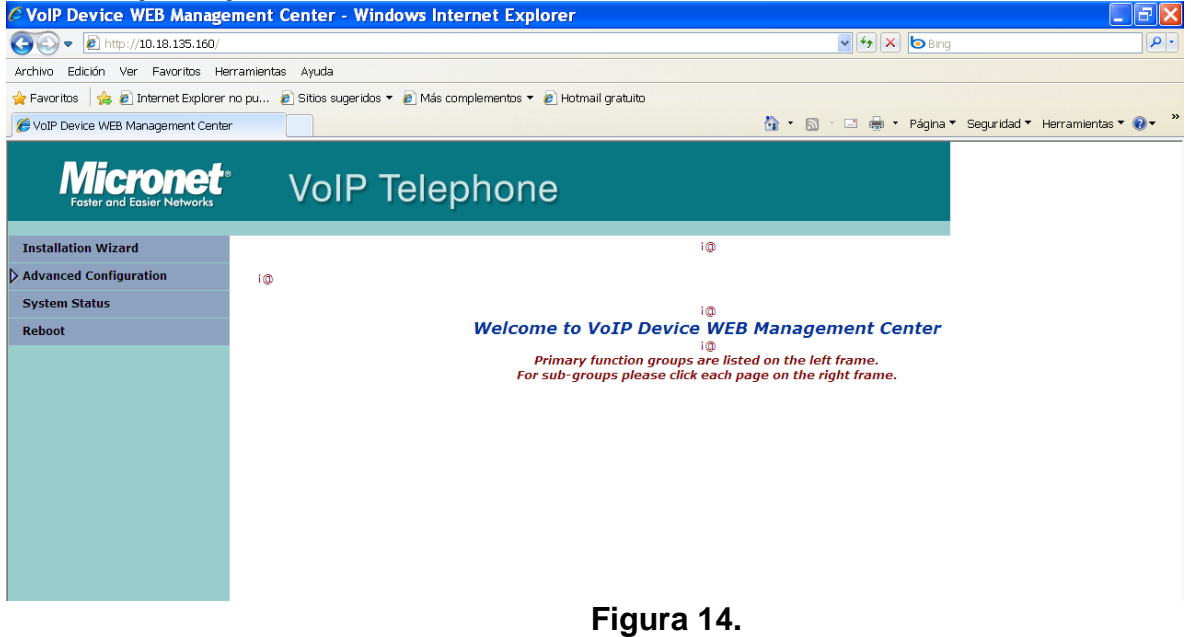

#### **Seleccionamos advanced configuratios**

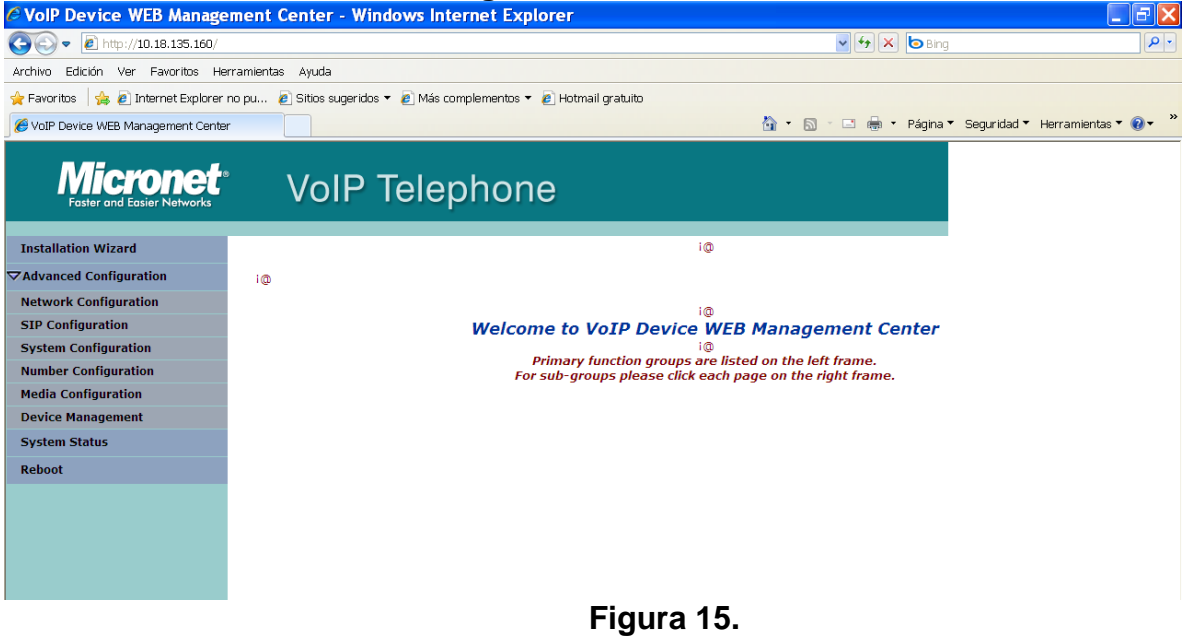

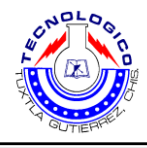

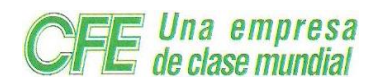

### **Seleccionamos Network configuration.**

Aquí se muestra parámetros del teléfono como son la IP, la máscara de subred y otros parámetros que se pueden modificar. Ver figurar de la 16 a la 24.

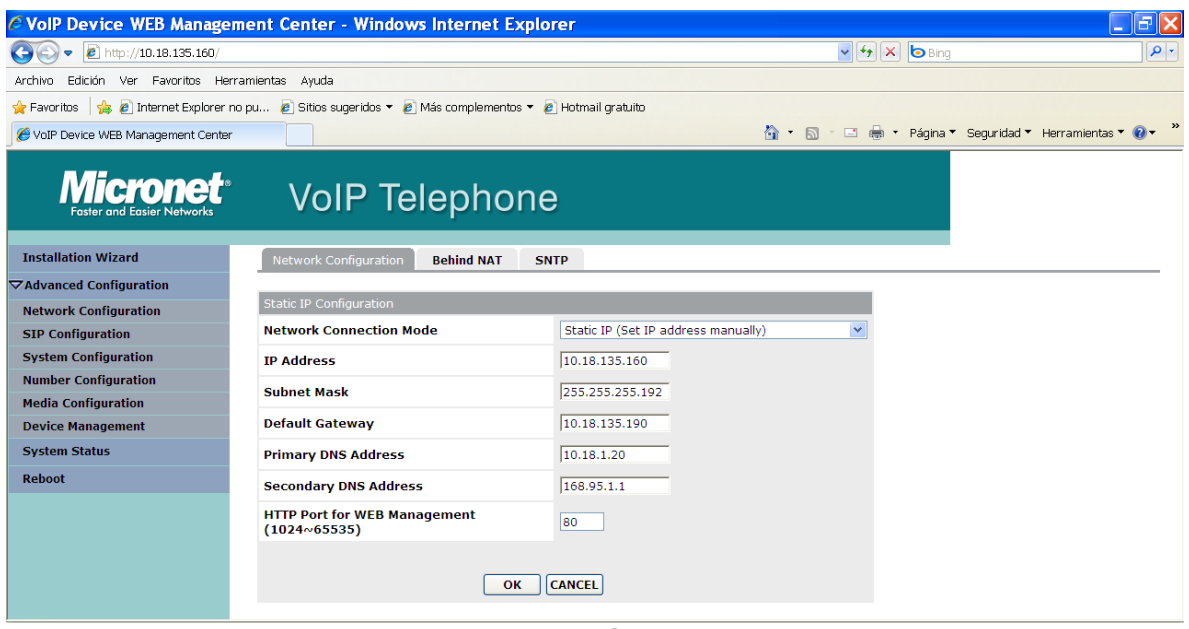

**Figura 16.**

### **Dentro de advanced seleccionamos Behind NAT.**

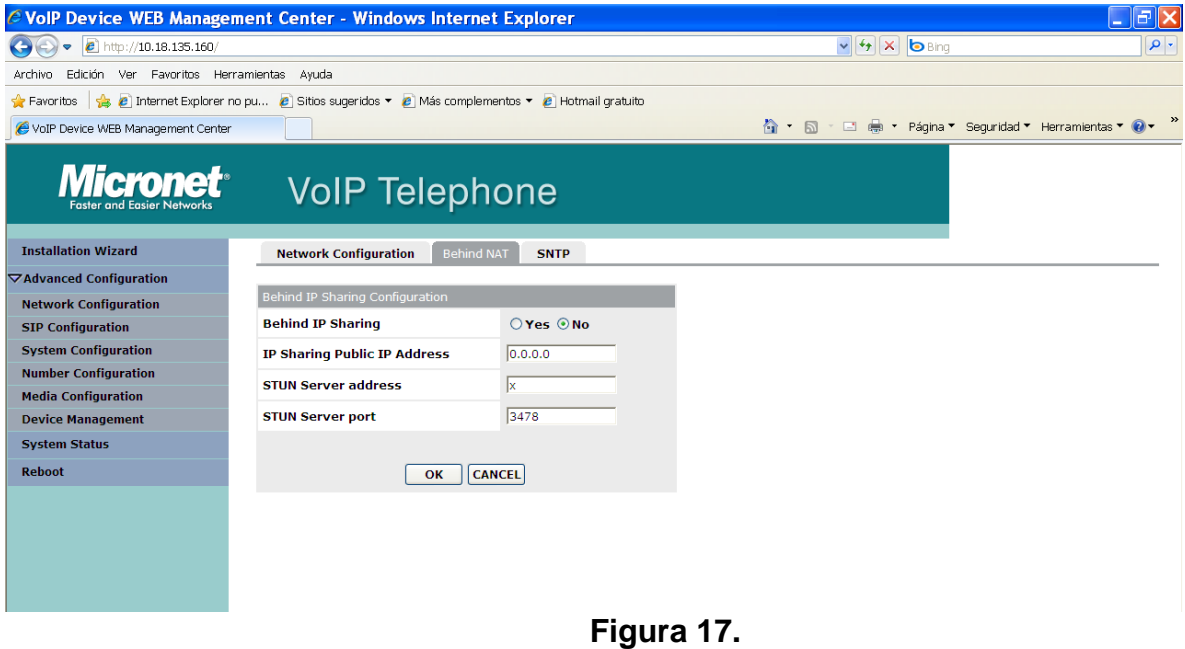

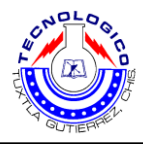

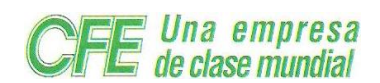

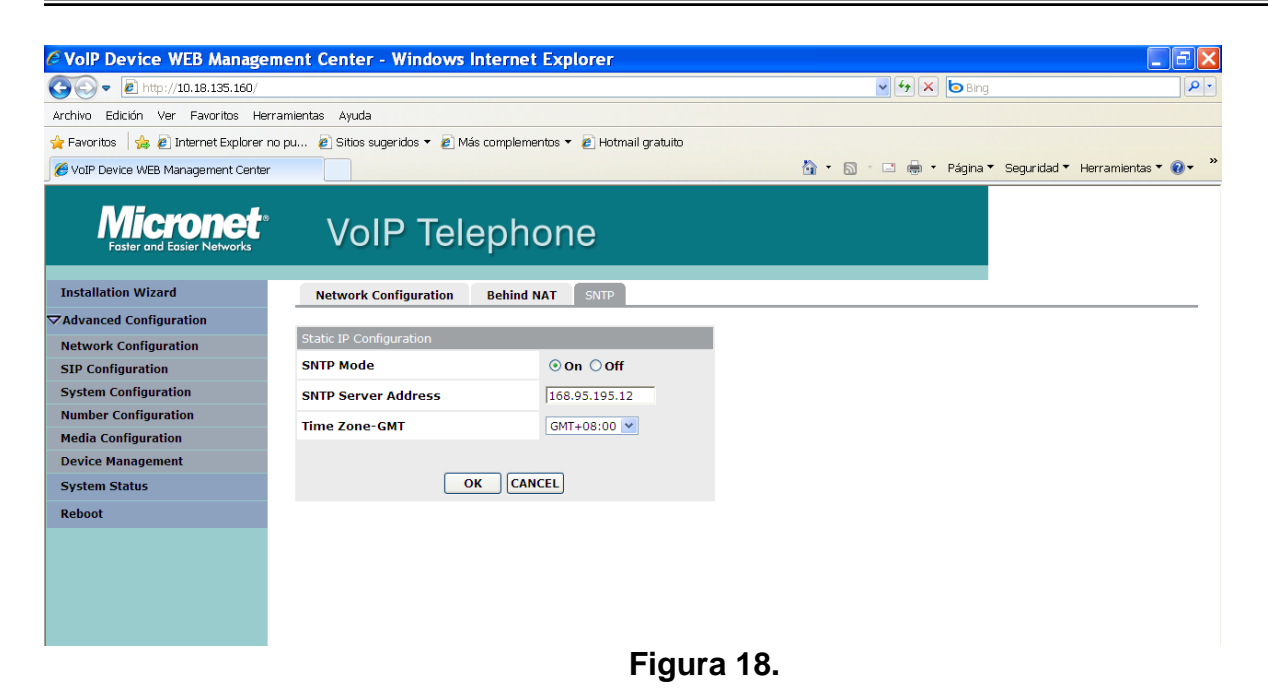

### **Sip configuration**

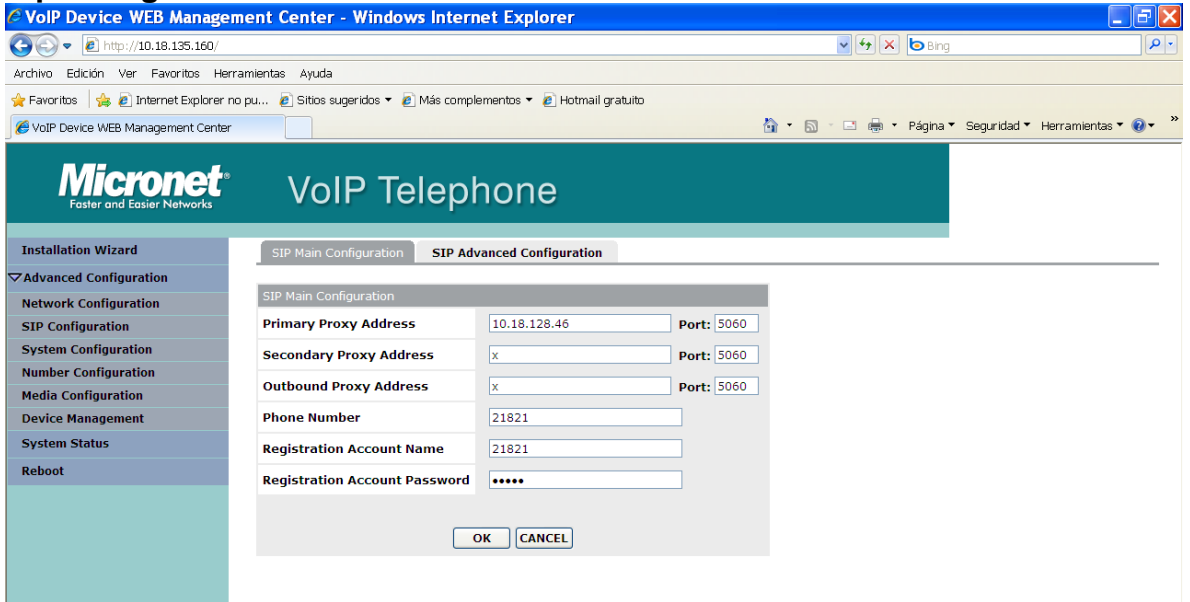

**Figura 19.**

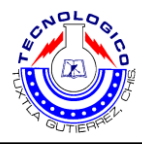

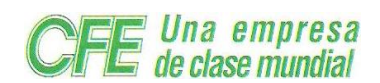

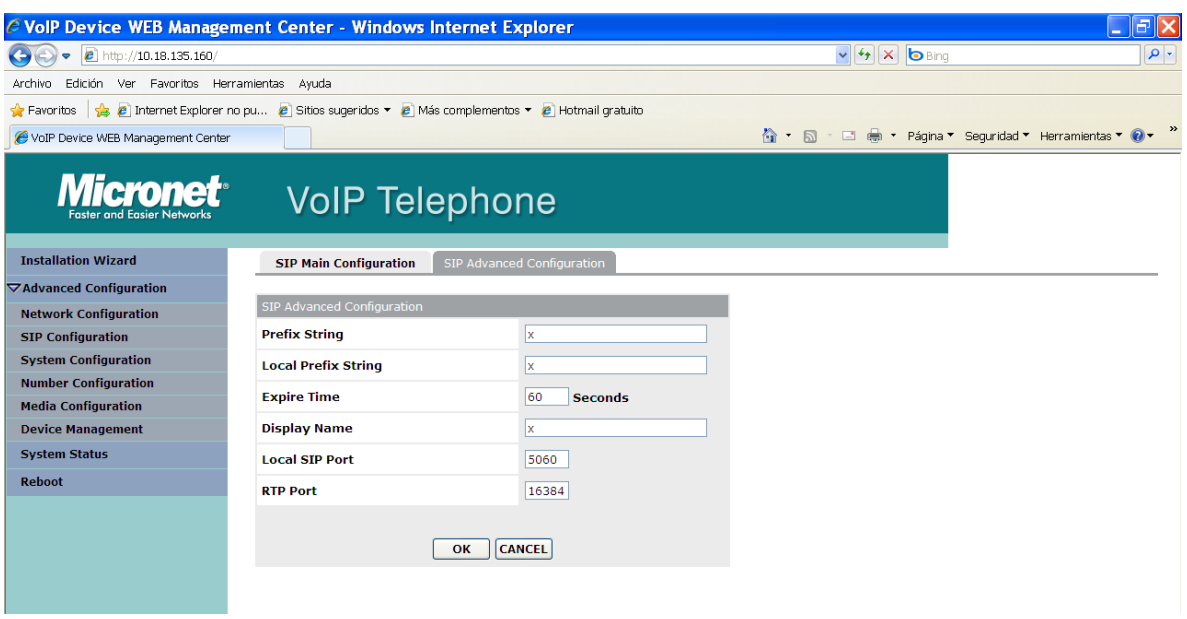

**Figura 20.**

### **System config.**

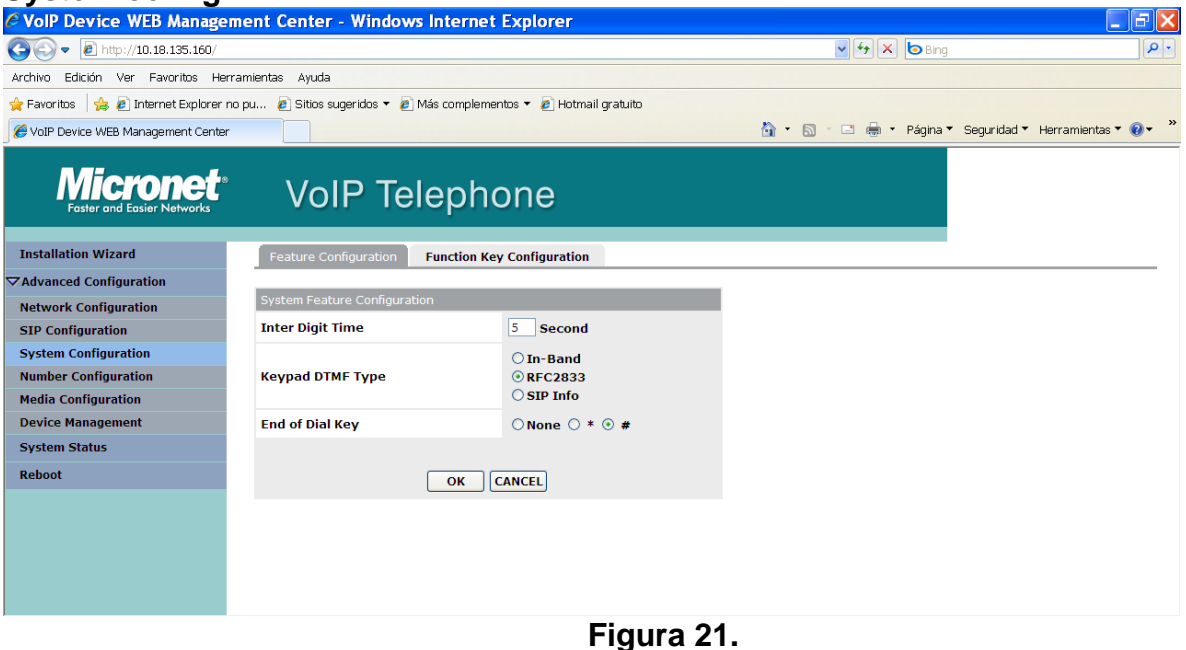

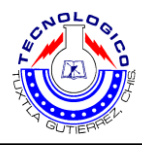

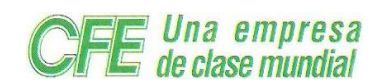

=

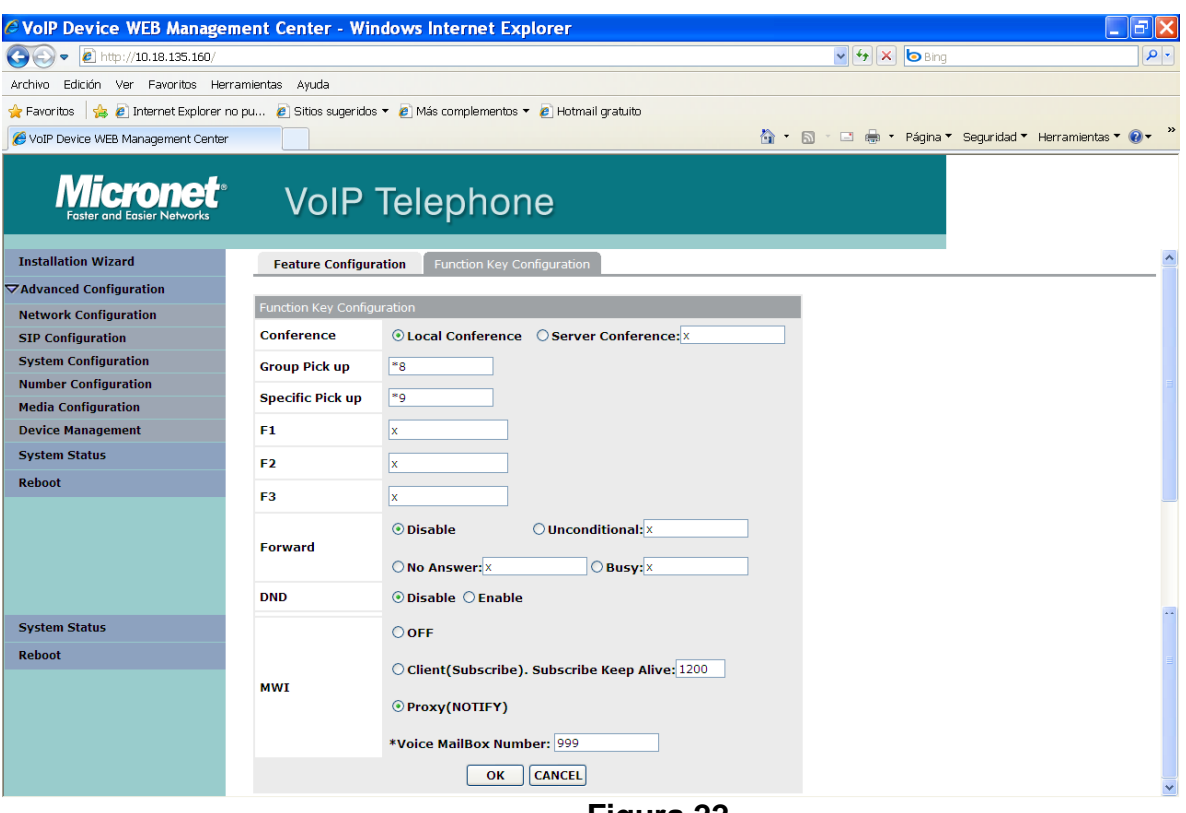

**Figura 22.**

### **Media configuración**

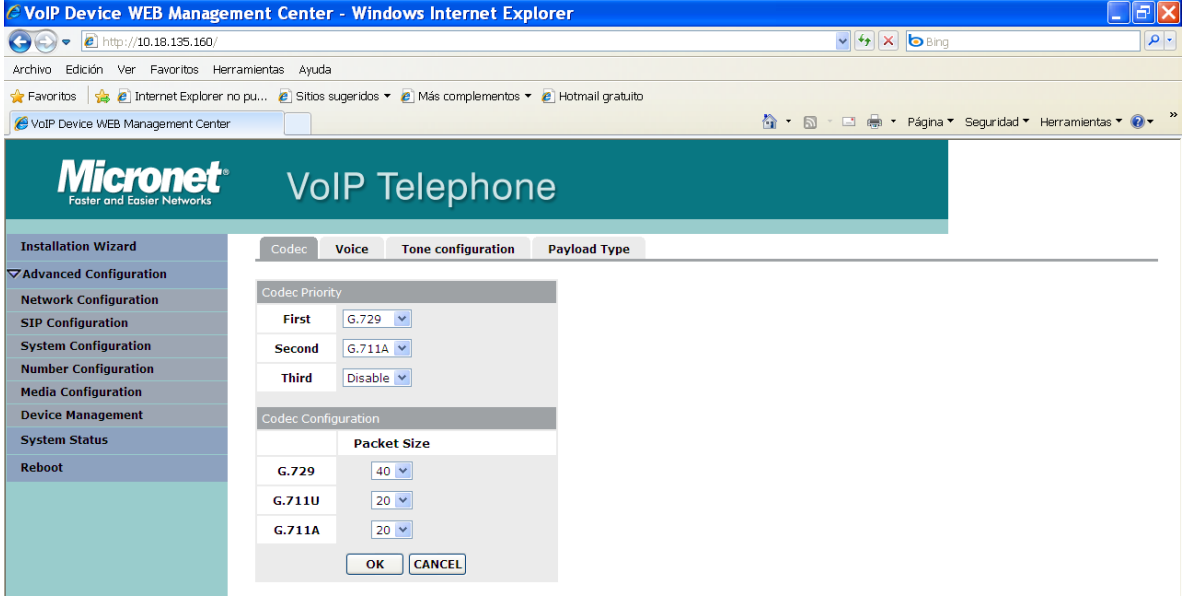

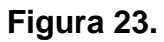

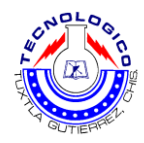

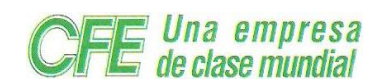

 $\equiv$ 

### **Device**

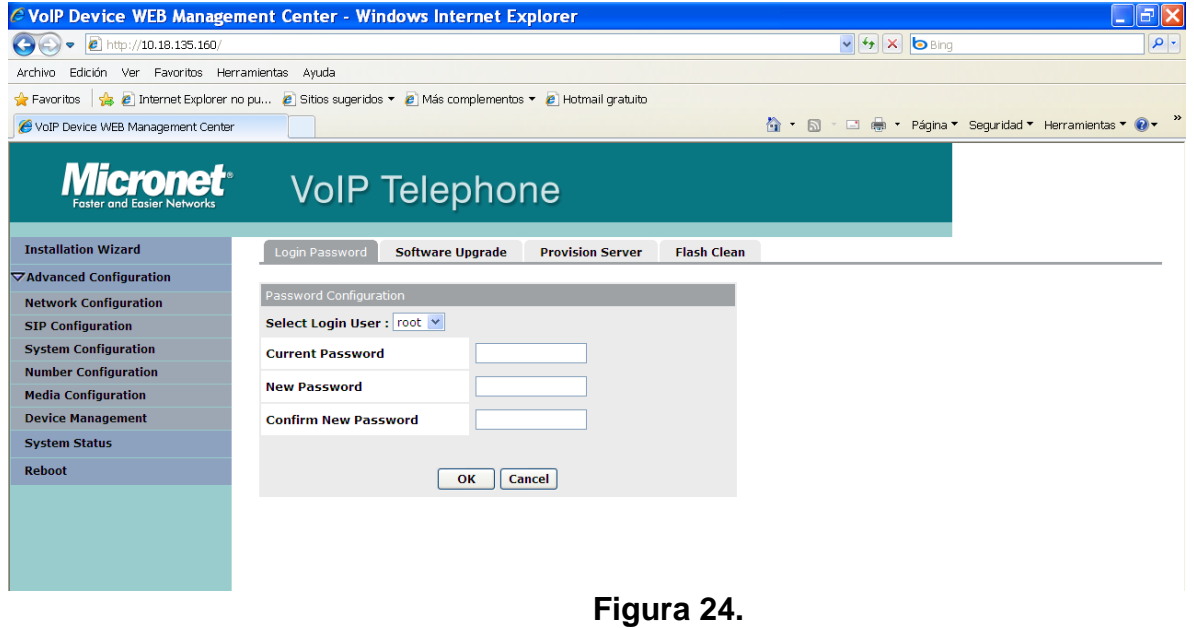

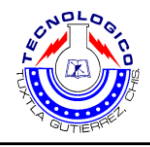

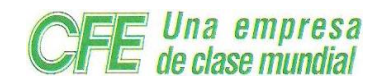

### **4.3 Configuración de adaptadores analógicos**

### **4.3.1 Linksys SPA3102**

### **PASO 1.**

Conecte un cable Ethernet de su puerto SPA3102 ETHERNET al puerto Ethernet en su computadora.

\***NOTA IMPORTANTE\*** No conectar otros cables al SPA3102 durante la configuración inicial. (Cable/DSL/Route o cables de teléfonos análogos) Si usted conecta otro cable que no sea este, no podrá registrar el dispositivo.

Ahora debemos determinar la dirección para su dispositivo así se puede acceder y configurar con su navegador. Para hacer esto, debemos saber la dirección de acceso que el dispositivo le dío a su computadora.

Para encontrar la dirección de acceso actual:

#### **Windows XP**

- Haga clic en "Start"
- Haga clic en "Run"
- Escriba CMD y presione <enter>
- Escriba IP CONFIG y presione <enter>

En la lista de información que verá, por favor encuentre la sección llamada LOCAL AREA CONNECTION y escriba la dirección de acceso predeterminada.

### **Ejemplo;**

Ethernet Adapter Local Area Connection:

Connection-specific DNS Suffix IP Address 192.168.0.2 Subnet Mask 255.255.255.0 Default Gateway 192.168.0.1

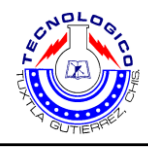

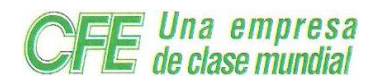

### **PASO 2.**

Abra el navegador de la computadora que está conectado al dispositivo e ingrese la dirección de acceso que se le dió.

### **Ejemplo;**

<IPADDRESS>

(donde <IP ADDRESS> se remplaza por la dirección que se le dió en el PASO 1).

### **PASO 3.**

Presione en el botón **"Admin Login"** en la parte superior derecha de la pantalla y después presione en la parte "Línea 1".

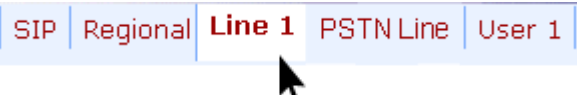

### **PASO 4.**

Necesitará modificar solamente algunos parámetros asignados de fábrica. Los mismos se encuentran listados aquí:

**Proxy**: sip.inphonex.com

- **Nombre de**  Ingrese su nombre completo, como desee que se muestre en el **Pantalla** identificador de llamadas.
- **ID del Usuario**: Ingrese el número de teléfono que escogió cuando se suscribió al servicio de InPhonex.
	- **Clave**: Ingrese la contraseña que escogió cuando se suscribió al servicio de InPhonex.

```
Registro 
3600
Expira:
```
Verificar los datos como se observa en la figura 25.

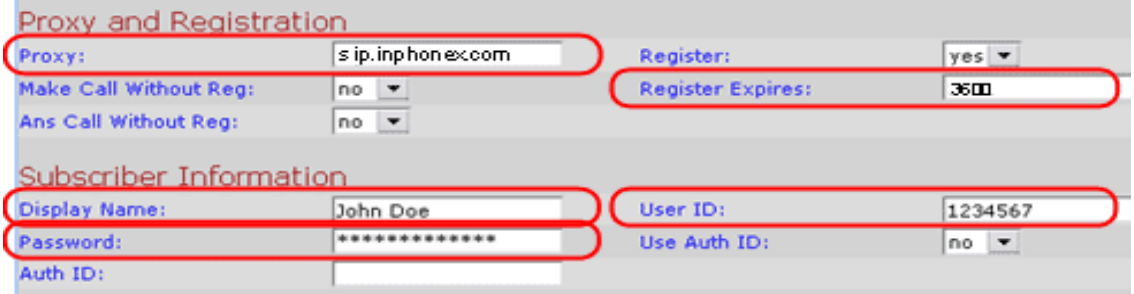

**Figura 25.**

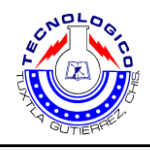

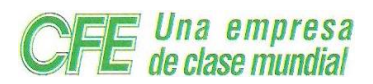

### **PASO 5.**

Haga clic en la pestaña de "PSTN Line".

### **Nota: Para poder usar la opción de PSTN option, deberá configurar un nuevo número virtual en su [Tablero de Control.](http://www.inphonex.es/controlpanel)**

Info System SIP Regional Line  $\textbf{1PSTN}$   $\textbf{Line}$  User 1 PSTN User .

Realizar la configuración como se muestra en la siguiente figura 26 y 27.

### **Modifique sólo las áreas circuladas en los siguientes campos:**

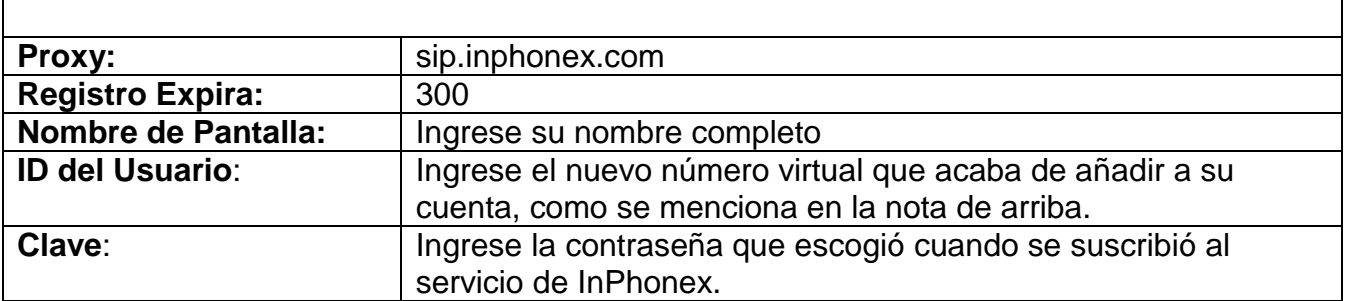

### **Figura 26.**

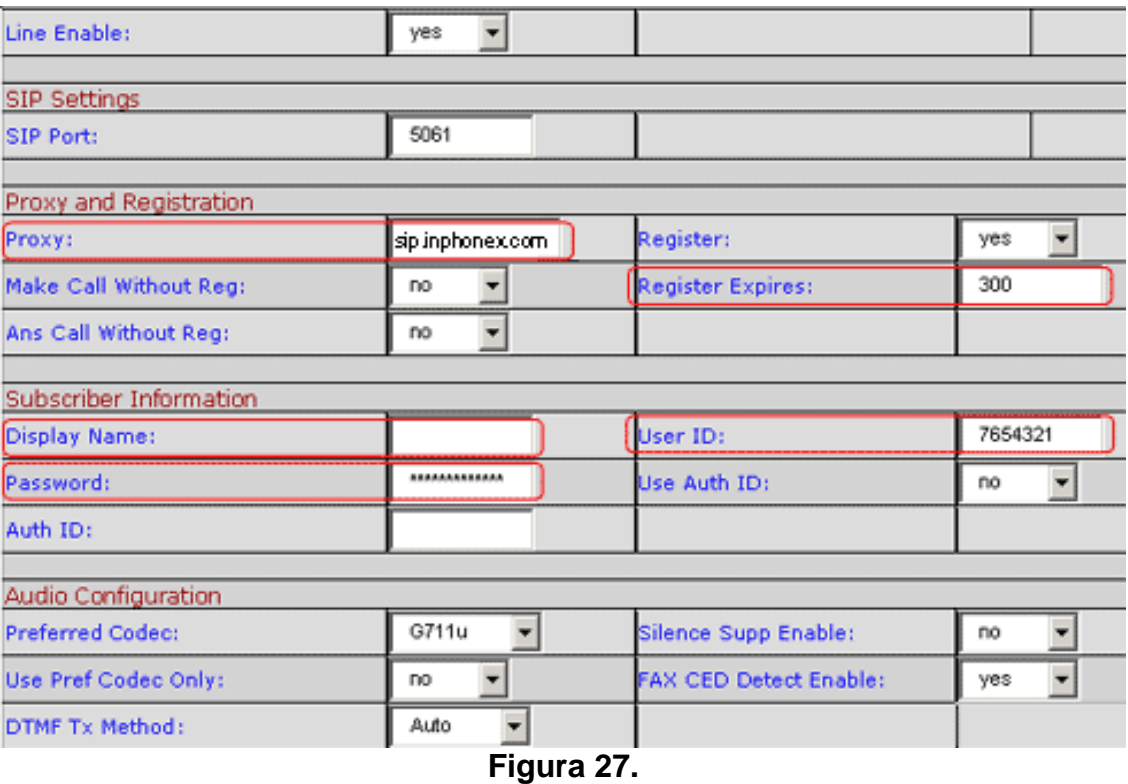

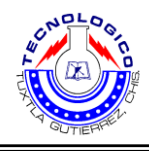

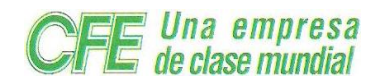

### **PASO 6.**

Cambie el **"Preferred Codec"** a **G729a**. Además cambie el **"Use Pref Codec Only"** a SI.

Usted puede hacer lo mismo para la Línea 1 y PSTN (si usted va a utilizar PSTN). Realizar el cambio como lo indica la figura 28.

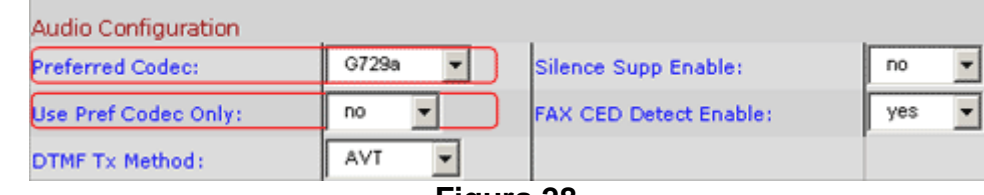

**Figura 28.**

**STEP 7.** ¡Haga llamadas!

### **4.3.2 Linksys PAT2T NA**

**Paso 1:** Conecte el teléfono suministrado a la conexión indicada como "PHONE 1" del adaptador usando el cable telefónico (RJ11). Ver figura 29.

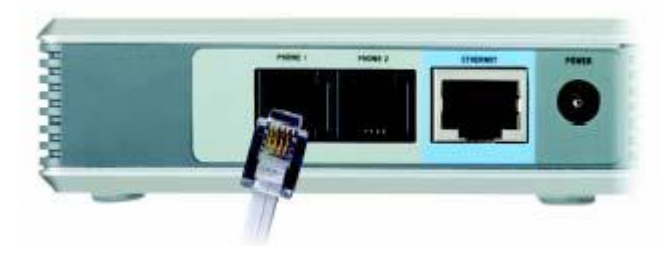

### **Figura 29.**

**Paso 2:** Conecte un extremo del cable de red (RJ45) a la conexión indicada como "ETHERNET" de su adaptador. Ver figura 30.

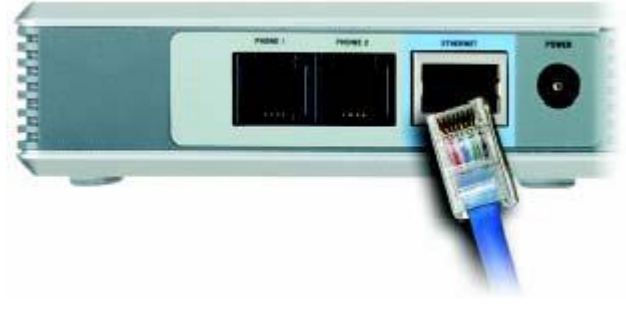

**Figura 30.**

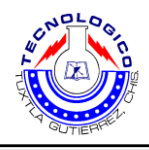

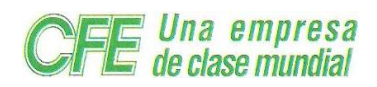

**Paso 3:** Conecte el otro extremo del cable de red a un puerto libre de su router/hub ADSL (puerto Ethernet). Como lo muestra la figura 31.

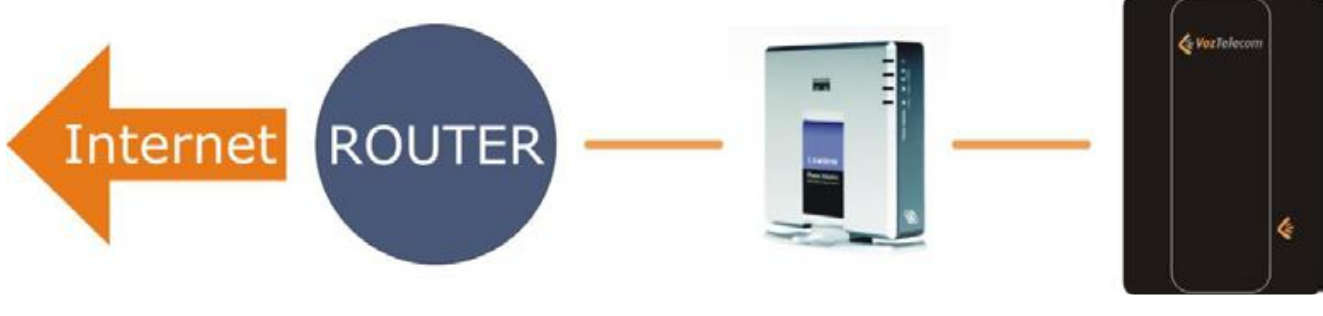

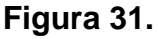

**Paso 4:** Conecte el transformador de corriente a un enchufe. Conecte el otro extremo al adaptador, en el puerto de conexión etiquetada como "POWER". Como se observa en la figura 32.

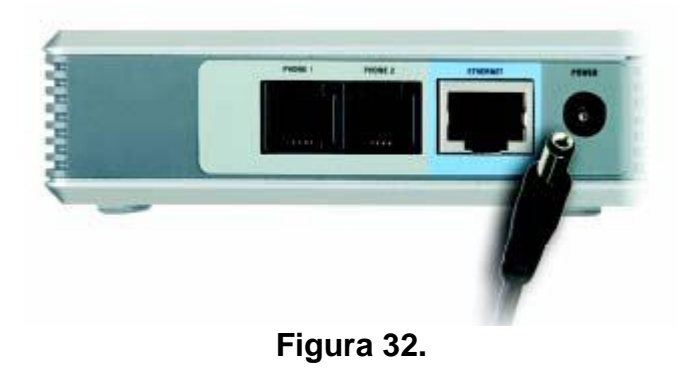

### **Configuración con direcciones IP estáticas**

La dirección IP permite a cualquier equipo conectado a una red local IP enviar y recibir información. El adaptador está configurado por defecto para obtener una dirección IP de forma automática en su red (DHCP), pero no todos las redes disponen del servicio que asigna direcciones IP de forma automática, y en este caso es necesario asignar una dirección IP estática al equipo. Esta dirección IP, puede ser tanto pública (dirección válida en Internet) como privada (de un rango local). En caso de tratarse de una dirección IP privada, ésta debe pertenecer a un rango con acceso al 'gateway' y a Internet.

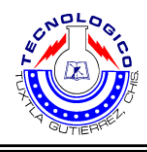

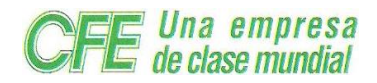

Para poder asignar una dirección IP estática al adaptador, necesitará tomar nota de los siguientes datos, que le serán facilitados por la persona que administra su red de informática.

Dirección IP (IP Adress) \_\_\_\_\_ . \_\_\_\_\_ . \_\_\_\_\_ . \_\_\_\_\_\_ .

Máscara de red (Subnet mask) \_\_\_\_ . \_\_\_\_\_ . \_\_\_\_\_ . \_\_\_\_\_\_

Puerta de enlace (Gateway) \_\_\_\_ . \_\_\_\_\_ . \_\_\_\_\_ . \_\_\_\_

### **A continuación siga los siguientes pasos para configurar los parámetros:**

1. Levante el auricular telefónico

2. Pulse 4 veces la tecla "\*" del teléfono conectado a la conexión "Phone 1" del adaptador: **\* \* \* \***

3. Oirá un mensaje: "Configuration menú, please enter option…"

4. Active IP estática (DHCP off): Pulse **1 0 1 #** en el teléfono.

5. La locución le solicitará que introduzca un valor ("Enter value followed by the pound key").

6. A continuación pulse **0 #**.

7. La locución dirá "To save press 1, to review …" Pulse **1** para guardar el cambio.

8. Pulse **1 1 1 #** para asignar una dirección IP estática.

9. Introduzca la dirección IP asignada usando \* en vez de "." y pulse # al final. (Por ejemplo, para introducir la dirección IP 192.168.1.99 se marcaría en el terminal telefónico 192\*168\*1\*99#).

10. Pulse **1** para guardar los cambios

11. Pulse **1 2 1 #** para definir la máscara de red (subnet mask).

12. Introduzca la máscara de red usando \* en vez de "." y pulse # al final (Por ejemplo, para introducir 255.255.255.0 pulse 255\*255\*255\*0#).

13. Pulse **1** para guardar los cambios.

14. Pulse **1 3 1 #** para el acceso al menú de puerta de enlace (Gateway).

15. Introduzca la dirección del "Gateway" de su red usando \* en vez de "." y pulse # al final (Por ejemplo, pulse 192\*168\*1\*1#).

16. Pulse **1** para guardar los cambios.

17. Cuelgue el terminal telefónico.

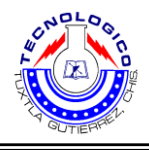

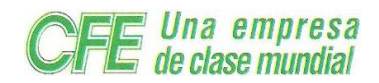

En aproximadamente 60 segundos, el adaptador se registrará automáticamente en la red. Cuando levante el auricular del teléfono oirá tono de llamada indicando que la línea está activa. Si no consigue línea, desconecte el equipo de la corriente y tras conectarlo de nuevo, valide los parámetros introducidos en los pasos anteriores, de la siguiente forma:

- 1. Descuelgue el terminal telefónico y pulse 4 veces la tecla "\*": **\* \* \* \***
- 2. Pulse **1 1 0 #** si desea escuchar la dirección IP
- 3. Pulse **1 2 0 #** si desea escuchar la máscara de red
- 4. Pulse **1 3 0 #** si desea escuchar la puerta de enlace

### **Configuración con direcciones IP dinámicas**

El adaptador viene configurado de serie con dirección IP dinámica (DHCP), y no es necesario realizar este procedimiento. Este procedimiento solo es aplicable cuando un equipo que previamente se había configurado con direcciones IP estáticas desea configurarse de nuevo con direcciones IP dinámicas.

Para realizar el cambio, siga los siguientes pasos:

- 1. Levante el auricular telefónico
- 2. Pulse 4 veces la tecla "\*" del teléfono: **\* \* \* \***
- 3. Oirá un mensaje: "configuration menú, please enter option…"
- 4. Active IP dinámica (DHCP on): Pulse **1 0 1 #** en el teléfono
- 5. La locución le solicitará que introduzca el valor ("Enter value followed by the pound key").
- 6. Pulse **1 #**
- 7. La locución dirá "To save press 1, to review …" . Pulse **1** para guardar el cambio.
- 8. Cuelgue el terminal telefónico.

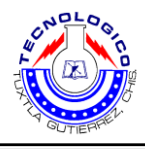

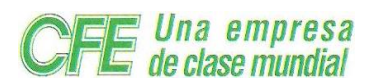

#### **Configuración de los parámetros para Mi Centralita**

- **1.** Diríjase a la siguiente web: http://<Direccion \_IP\_Lynksys>
- **2.** En la pantalla que le aparezca, haga click en 'Admin. Login', en donde se muestra la pantalla en la figura 33.

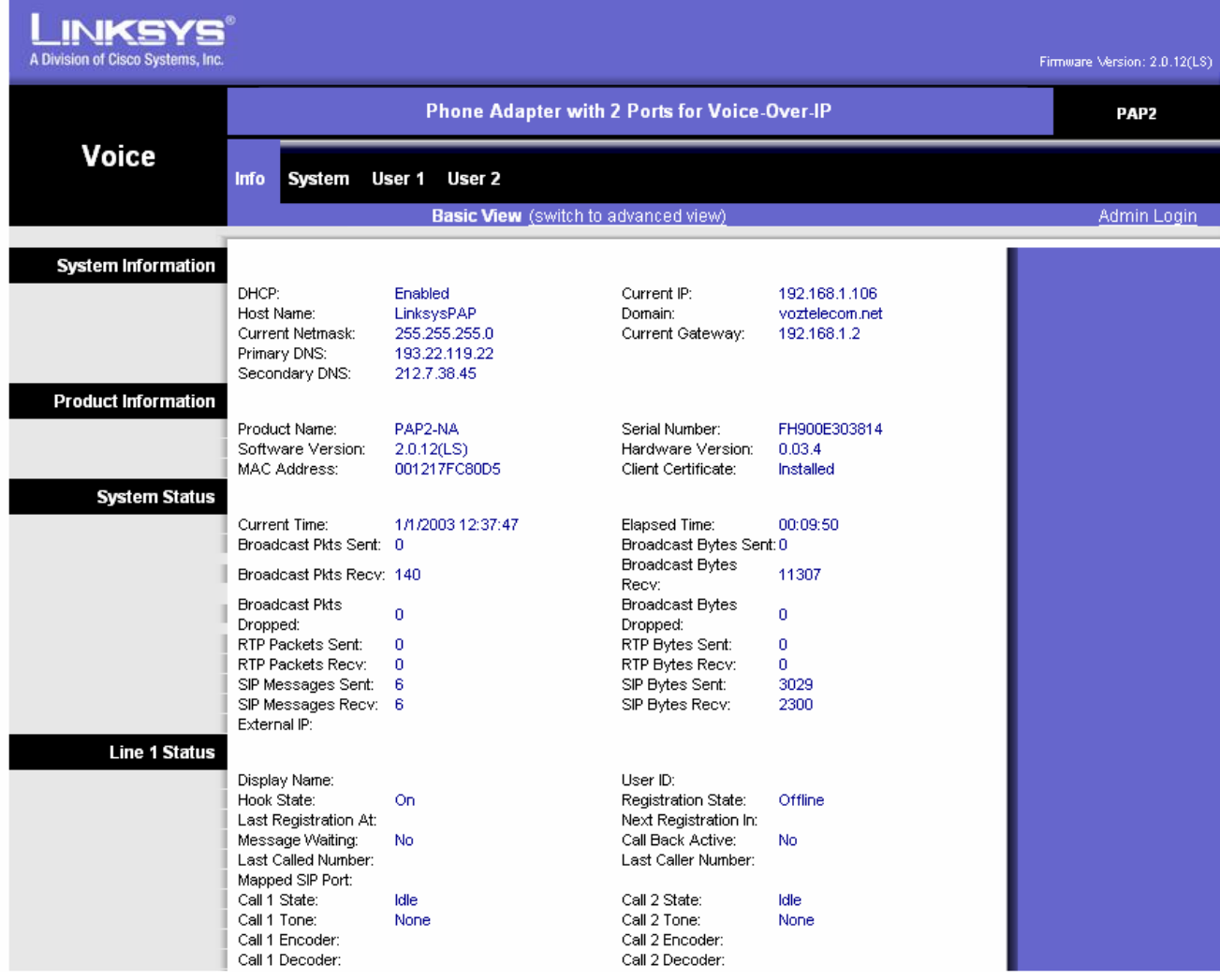

**Figura 33.**

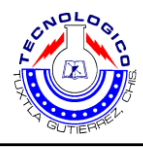

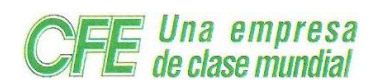

**3.** Seguidamente haga clic en LINE 1, en donde se muestra la pantalla en la figura 34.

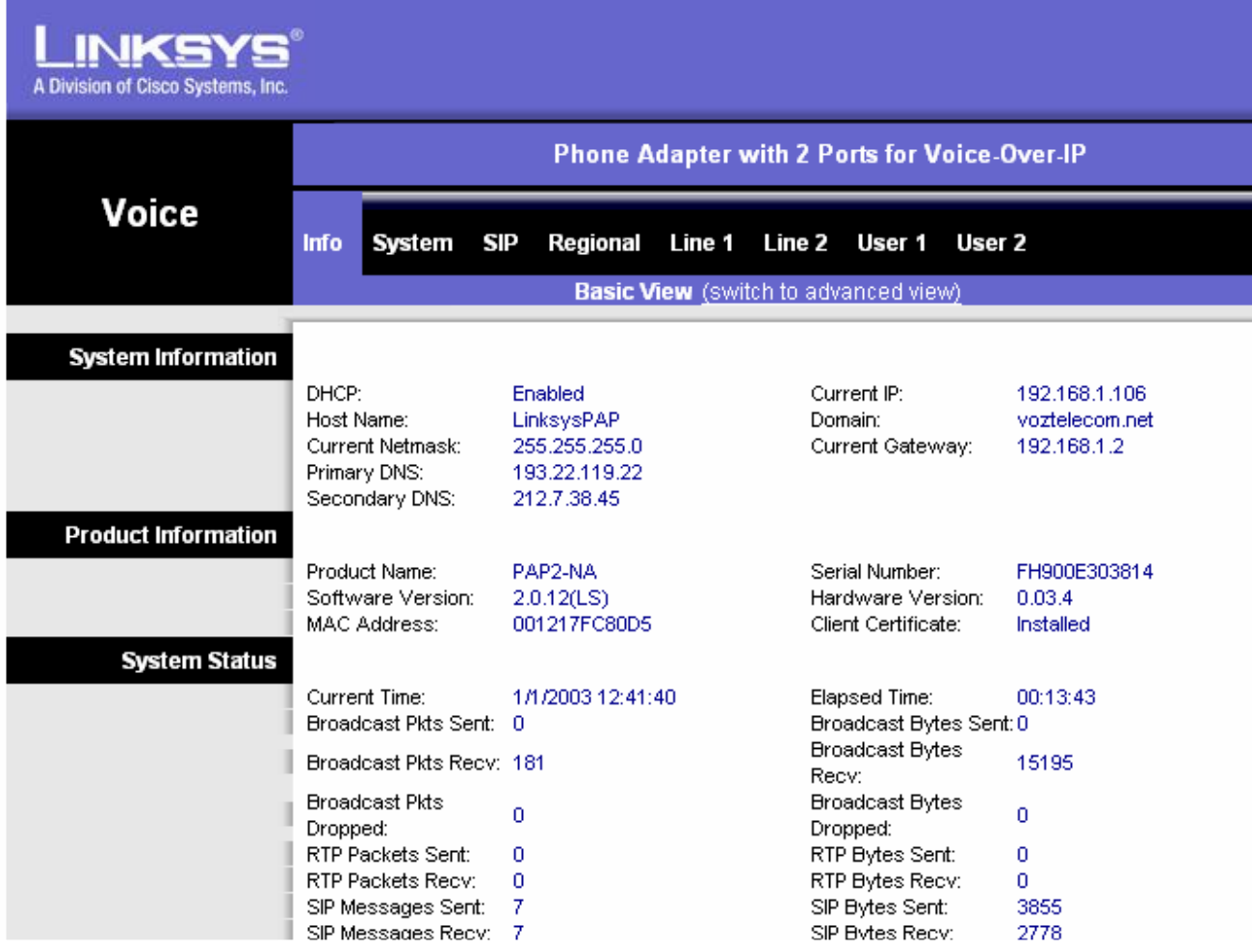

**Figura 34.**

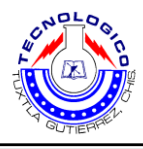

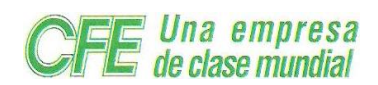

**4.** Modifique los siguientes campos, en la pantalla que se muestra en la figura 35.

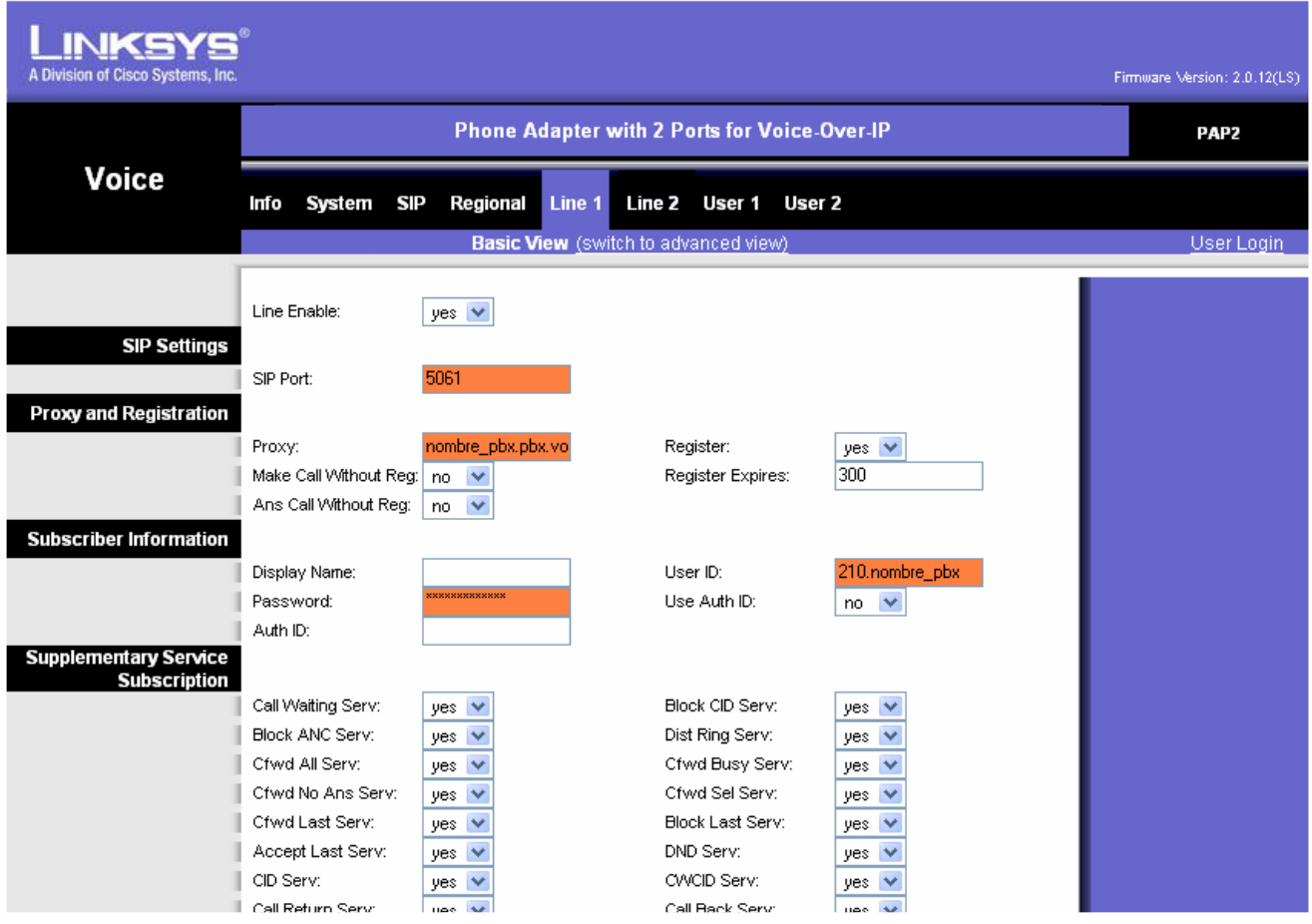

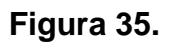

### **SIP PORT**: 5061

**Proxy**: nombre\_pbx.pbx.voztele.com

**User ID**: Este campo será el nombre la extensión que hayamos dado en la pbx seguido de.nombre\_pbx (El ejemplo está propuesto para la extensión 210)

**Password:** Será el password que hayamos definido para esta extensión en la PBX.

**5.** Desplácese hasta el final de la página y haga clic en "SAVE SETTINGS"

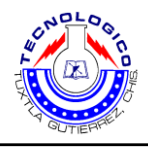

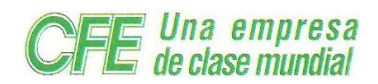

### **4.4 conexión de los adaptadores al conmutador**

El primer paso para la instalación de un nuevo Linksys PAP2-NA en nuestra centralita es añadir este nuevo Terminal a nuestra PBX. Para ello debemos seguir los siguientes pasos:

**1.** Nos dirigiremos a la Web del administrador de la PBX:

http://<ipbx\_name>.pbx.voztele.com/admin

Nos aparecerá la siguiente pantalla:

Como se observa en la figura 36.

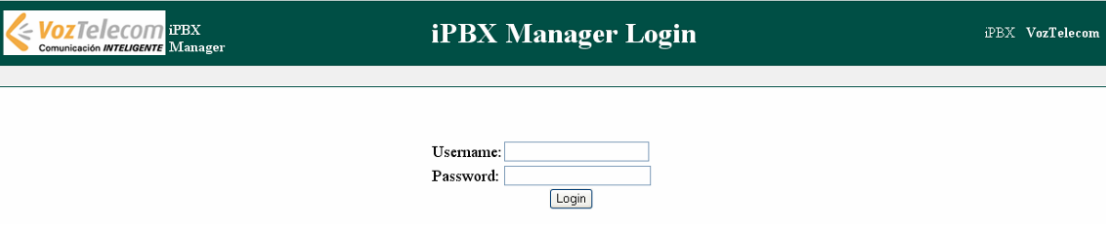

### **Figura 36.**

**2.** Entrar el nombre de usuario y contraseña en los campos 'Username' y 'Password' respectivamente. Pulsar el botón 'Login' para acceder a la página de administración de nuestra PBX.

**3.** Una vez dentro de la página de administración, nos situaremos en el apartado de 'Devices'. A continuación entraremos en 'SIP Devices (and Softphones)'. Como se muestra en la pantalla de la figura 37.

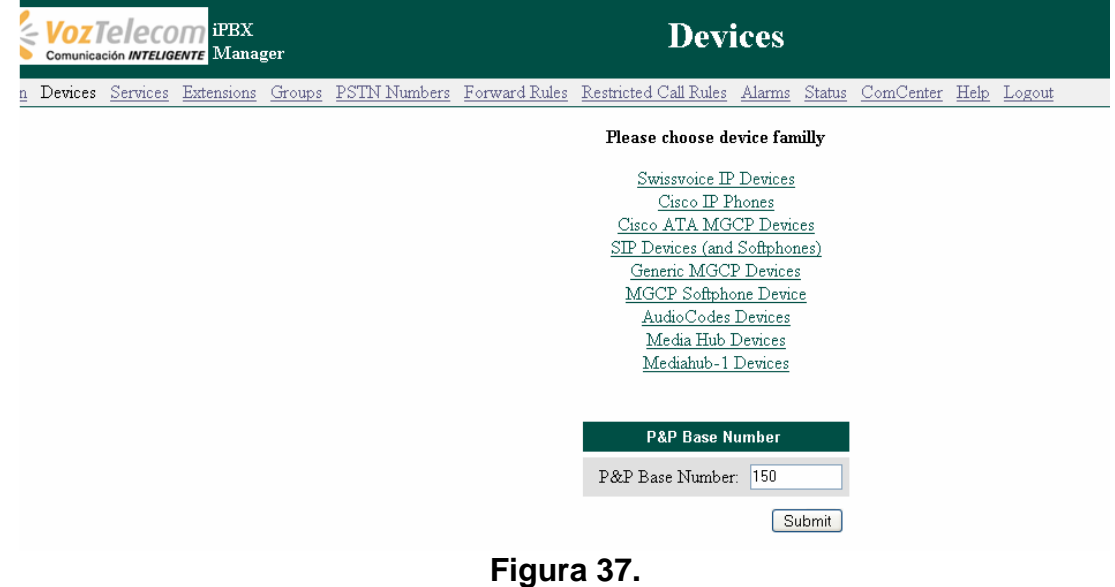

**Página 44 de 54**

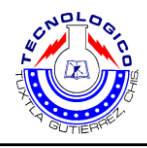

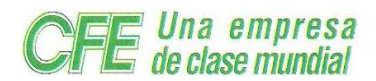

Nos aparecerá la siguiente pantalla, como se muestra en la figura 38.

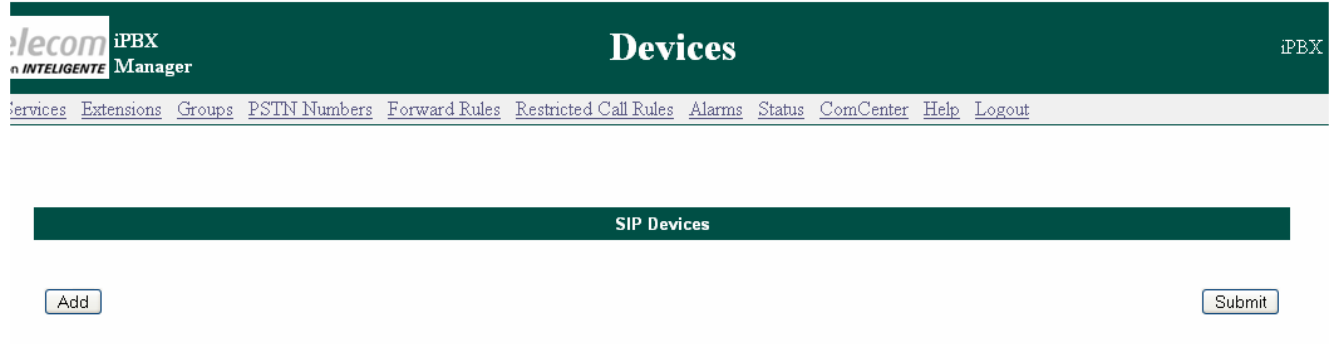

### **Figura 38.**

**4.** Pulsar el botón 'Add' para añadir un nuevo SIP Device a nuestra PBX. Nos aparecerá la siguiente pantalla, como se muestra en la figura 39.

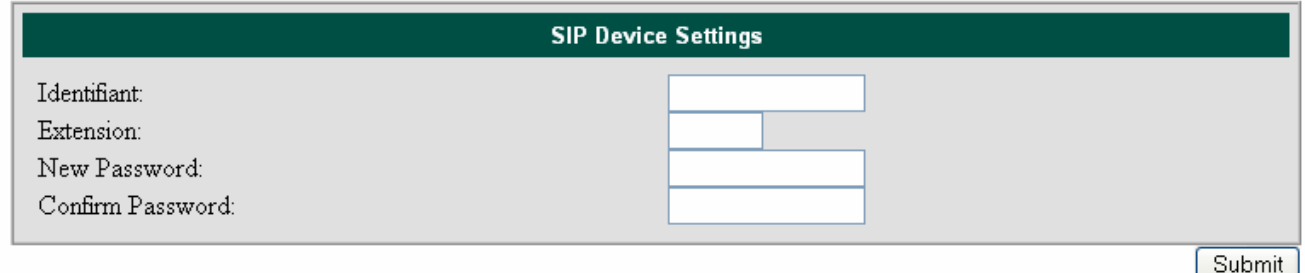

### **Figura 39.**

**5.** A continuación introduciremos los siguientes datos:

□ **Identifant:** Asignaremos un nombre al terminal para poder distinguir el equipo.

 **Extension:** Asignaremos un número de extensión para el Linksys, dicho número no debe ser usado por ningún otro equipo de la PBX.

□ **New Password:** Definiremos el password que usará el Linksys para conectarse.

**Confirm password**: Confirmamos el password.

**6.** Finalmente, Pulsaremos sobre el botón de 'Submit' para añadir definitivamente el nuevo Terminal.

**Nota:** de igual forma se dieron de alta todas las extensiones utilizadas para las subestaciones y agencias comerciales foráneas de la CFE.

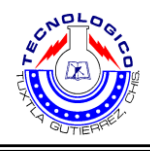

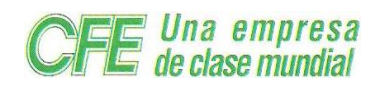

### **4.5 Instalación y monitoreo**

Después de dar de alta todas las extensiones utilizadas en cada una de las subestaciones y agencias comerciales de la Comisión Federal de Electricidad en el conmutador asterisk, se procede a la instalación y monitoreo de la misma.

Por acuerdo de privacidad de la empresa CFE no se proporciona mucha información, que va de acuerdo con lo instalado.

En la siguiente tabla 2. Se muestra las extensiones utilizadas en las subestaciones y agencias comerciales foráneas.

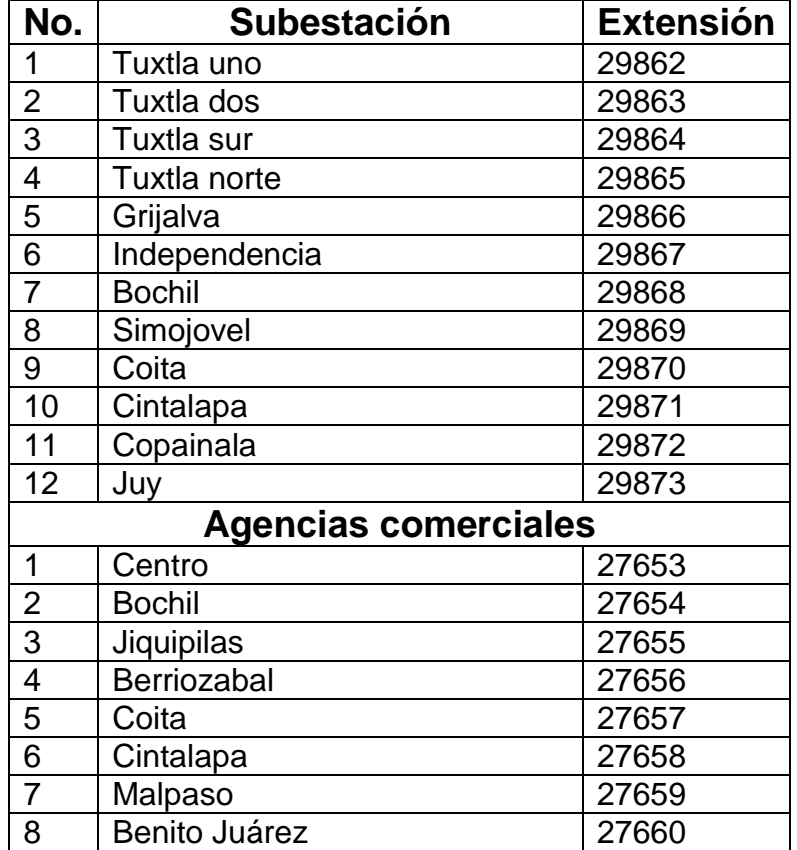

**Tabla 2.**

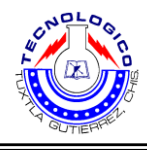

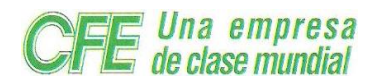

En la siguientes figura 40 y 41. Se muestran ejemplos de cómo quedó el diagrama esquemático de la instalación de todos los teléfonos IP instalados en las agencias y subestaciones foráneas.

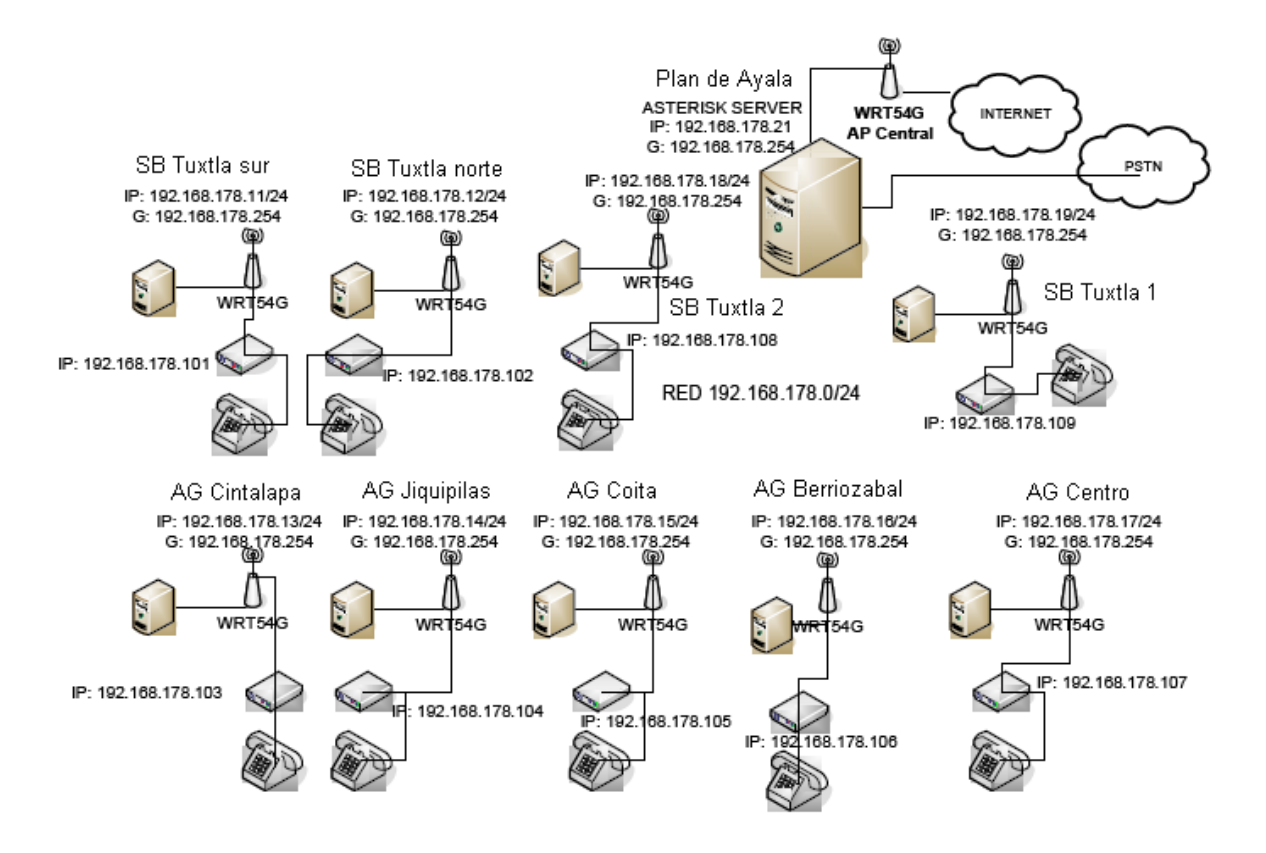

**Figura 40**. Ejemplo del diagrama esquemático de la instalación de los teléfonos IP en agencias y subestaciones foráneas.

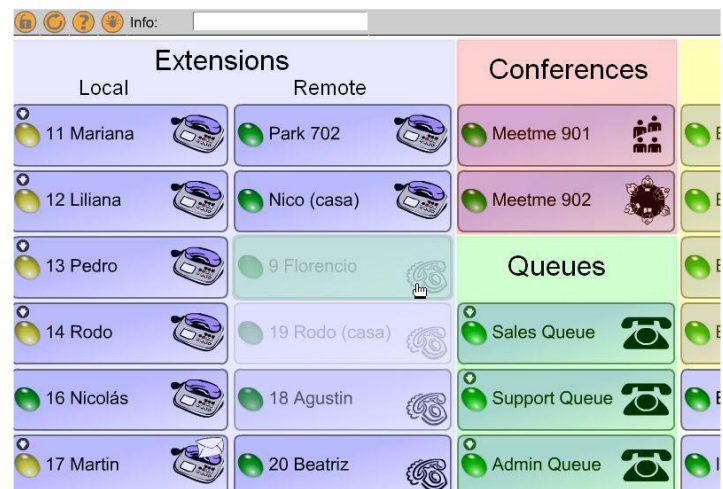

**Figura 41**. Ejemplo del monitoreo de las llamadas en el conmutador asterisk.

**Página 47 de 54**

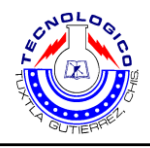

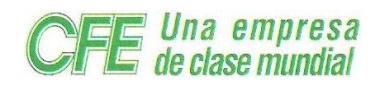

## **5. Conclusión**

De acuerdo a las actividades descritas y realizadas se obtuvo la eficiencia en la comunicación de la telefonía IP, dando como resultado los siguientes parámetros:

- Reducir los gastos de la empresa en servicios telefónicos de alto nivel
- Aumentar la comunicación entre agencias de distribución y subestaciones
- Mejorar el enlace de comunicación

Con los puntos descritos anteriormente reafirman el beneficio que se adquiere al implementar la configuración IP en cada una de las empresas, dependencias o negocios públicos o privados; como es en el caso de CFE, requiere que cada uno de los servicios sean: público y privado, puedan ser rápidos y eficientes, ya que de esto depende la mayor productividad en cada uno de sus servidores.

En cuanto a su utilización y manejo es sencillo y adaptable, tiene la peculiaridad de ser un software libre; que permite ser moldeable y maximizar el uso de la red para los servicios de la empresa.

Es impresionante la cantidad de funciones que Asterisk proporciona, para este proyecto solo utilice las más básicas, pero al investigar sobre el tema, se puede observar que tiene todo lo necesario para ser una PBX (o muchas otras cosas) de alto rendimiento.

Esto hace que sea el entorno ideal para empresas de todo tipo, que quieran una solución óptima para telecomunicaciones, ya que puede trabajar desde un simple servidor de Voz sobre IP hasta una compleja PBX conectada a la PSTN.

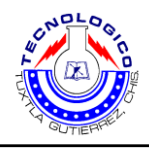

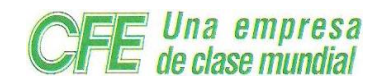

## **6. Bibliografías**

#### **Sitios Web**

- [www.asterisk.org.](http://www.asterisk.org/)
- [www.wilac.net/tricalcar](http://www.wilac.net/tricalcar)
- [www.linksys.com](http://www.linksys.com/)
- [www.xten.com/index.php.](http://www.xten.com/index.php)
- [www.voip-info.org](http://www.voip-info.org/)
- [www.digium.com](http://www.digium.com/)
- [www.asteriskdocs.org](http://www.asteriskdocs.org/)
- [www.voztele.com](http://www.voztele.com/)
- www.cisco.com/go/offices
- [www.telefonia-IP-con-Asterisk.com](http://www.telefonia-ip-con-asterisk.com/)
- [www.irontec.com](http://www.irontec.com/)
- [www.voipnovatos.es](http://www.voipnovatos.es/)
- [www.wikipedia.org](http://www.wikipedia.org/)
- [www.networkworld.com](http://www.networkworld.com/)

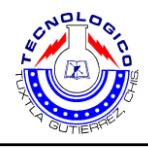

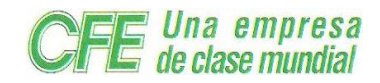

### **7. Glosario de términos**

**Un PBX o PABX** (siglas en inglés de **P**rivate **B**ranch E**x**change y **P**rivate **A**utomatic **B**ranch E**x**change para PABX) cuya traducción al español sería Central secundaria privada automática, es cualquier [central telefónica](http://es.wikipedia.org/wiki/Central_telef%C3%B3nica) conectada directamente a la red pública de teléfono por medio de [líneas troncales.](http://es.wikipedia.org/wiki/L%C3%ADnea_troncal)

**Open source (**Código abierto**)** es el término con el que se conoce al [software](http://es.wikipedia.org/wiki/Software) distribuido y desarrollado libremente.

**[PSTN](http://es.wikipedia.org/wiki/PSTN)** es un protocolo que esta diseñada para la transmisión de voz, sin embargo tiene sus limitaciones tecnológicas.

**[VoIP](http://es.wikipedia.org/wiki/VoIP)** conjunto de protocolos que su objetivo es dividir en paquetes los flujos de audio para transportarlos sobre redes basadas en IP.

**Asterisk** es el software de una central telefónica más usado, tiene la capacidad de hacer y recibir llamadas de Internet, así como interconectarse a conmutadores o a la red telefónica pública (PSTN) por medio de las tarjetas Digium.

**Ethernet** es el nombre de una tecnología de [redes de computadoras de área local](http://es.wikipedia.org/wiki/Red_de_%C3%A1rea_local) (LANs) basada en [tramas de datos.](http://es.wikipedia.org/wiki/Trama_de_red)

**El enrutador** (calco del [inglés](http://es.wikipedia.org/wiki/Idioma_ingl%C3%A9s) router*)*, **direccionador**, **ruteador** o **encaminador** es un dispositivo de [hardware](http://es.wikipedia.org/wiki/Hardware) para interconexión de [red de ordenadores](http://es.wikipedia.org/wiki/Red_de_ordenadores) que opera en la capa tres [\(nivel de red\)](http://es.wikipedia.org/wiki/Nivel_de_red). Un router es un dispositivo para la interconexión de redes informáticas que permite asegurar el enrutamiento de paquetes entre redes o determinar la ruta que debe tomar el paquete de datos.

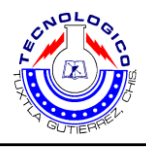

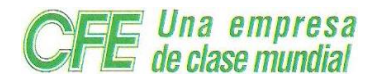

**Un gateway** (puerta de enlace) es un dispositivo, con frecuencia un ordenador, que permite interconectar [redes](http://es.wikipedia.org/wiki/Red) con [protocolos](http://es.wikipedia.org/wiki/Protocolo_de_comunicaciones) y [arquitecturas](http://es.wikipedia.org/wiki/Arquitectura_de_la_informaci%C3%B3n) diferentes a todos los niveles de comunicación. Su propósito es traducir la información del protocolo utilizado en una red al protocolo usado en la red de destino.

**La Licencia Pública General de GNU** o más conocida por su nombre en [inglés](http://es.wikipedia.org/wiki/Idioma_ingl%C3%A9s) **GNU General Public License** o simplemente su acrónimo del inglés **GNU GPL**, es una [licencia](http://es.wikipedia.org/wiki/Licencia_de_software) creada por la [Free Software Foundation](http://es.wikipedia.org/wiki/Free_Software_Foundation) en 1989 (la primera versión), y está orientada principalmente a proteger la libre distribución, modificación y uso de [software.](http://es.wikipedia.org/wiki/Software)

**Un punto de acceso inalámbrico** (WAP o AP por sus siglas en inglés: Wireless Access Point) en [redes de computadoras](http://es.wikipedia.org/wiki/Redes_de_computadoras) es un dispositivo que interconecta dispositivos de comunicación inalámbrica para formar una [red inalámbrica.](http://es.wikipedia.org/wiki/Red_inal%C3%A1mbrica)

**Red de área Personal (PAN)**: (Personal Área Network) es una red de ordenadores usada para la comunicación entre los dispositivos de la computadora (teléfonos incluyendo las ayudantes digitales personales) cerca de una persona.

**Red de área local (LAN)**: una red que se limita a un área especial relativamente pequeña tal como un cuarto, un solo edificio, una nave, o un avión. Las redes de área local a veces se llaman una sola red de la localización.

**Red de área local virtual (VLAN)**: Una Virtual LAN ó comúnmente conocida como [VLAN,](http://es.wikipedia.org/wiki/VLAN) es un grupo de computadoras, con un conjunto común de recursos a compartir y de requerimientos, que se comunican como si estuvieran adjuntos a una división lógica de redes de computadoras en la cuál todos los nodos pueden alcanzar a los otros por medio de broadcast (dominio de broadcast) en la capa de enlace de datos, a pesar de su diversa localización física.

**Red de área amplia (WAN)**: es una red de comunicaciones de datos que cubre un área geográfica relativamente amplia y que utiliza a menudo las instalaciones de transmisión proporcionadas por los portadores comunes, tales como compañías del teléfono.

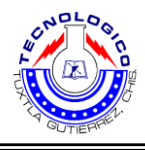

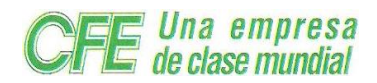

**Un conmutador o switch** es un dispositivo digital de lógica de interconexión de [redes de](http://es.wikipedia.org/wiki/Red_de_computadoras)  [computadores](http://es.wikipedia.org/wiki/Red_de_computadoras) que opera en la capa 2 [\(nivel de enlace de datos\)](http://es.wikipedia.org/wiki/Nivel_de_enlace_de_datos) del [modelo OSI.](http://es.wikipedia.org/wiki/Modelo_OSI) Su función es interconectar dos o más segmentos de red, de manera similar a los [puentes](http://es.wikipedia.org/wiki/Puente_de_red) (bridges), pasando datos de un segmento a otro de acuerdo con la [dirección MAC](http://es.wikipedia.org/wiki/Direcci%C3%B3n_MAC) de destino de las [tramas](http://es.wikipedia.org/w/index.php?title=Tramas&action=edit&redlink=1) en la red.

**Un concentrador o hub** es un dispositivo que permite centralizar el cableado de una [red](http://es.wikipedia.org/wiki/Red_de_ordenadores) y poder ampliarla. Esto significa que dicho dispositivo recibe una señal y repite esta señal emitiéndola por sus diferentes puertos.

**Un repetidor** es un [dispositivo electrónico](http://es.wikipedia.org/wiki/Dispositivo_electr%C3%B3nico) que recibe una [señal](http://es.wikipedia.org/wiki/Se%C3%B1al) débil o de bajo nivel y la retransmite a una potencia o nivel más alto, de tal modo que se puedan cubrir distancias más largas sin degradación o con una degradación tolerable.

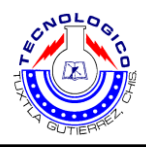

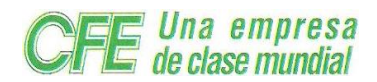

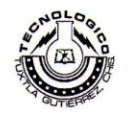

#### **INSTITUTO TECNOLÓGICO DE TUXTLA GUTIÉRREZ**

Departamento: GESTION TEC. Y VINC No. de Oficio: DGTyV /0335 Fecha: 25/01/10

> ASUNTO: PRESENTACIÓN DEL ALUMNO Y AGRADECIMIENTO

Ing. Isaac García López Jefe de ofna. de Telecomunicaciones **Comisión Federal de Eléctricidad Tuxtla Gutiérrez, Chiapas PRESENTE** 

El Instituto Tecnológico de Tuxtla Gutiérrez, tiene a bien presentar a sus finas atenciones al (la) C. Cruz Gutiérrez Rodiberto número de control: 06270040 carrera de: Ingenieria Electrónica quien desea desarrollar en ese organismo el proyecto de Residencias Profesionales denominado Implementación de telefonia IP y subestaciones de la zona Tuxtla cubriendo un total de 640 horas, en un período de cuatro a seis meses.

Es importante hacer de su conocimiento que todos los alumnos que se encuentran inscritos en esta institución cuentan con un seguro contra accidentes personales con la empresa MetLife, Según póliza No. AE1489, e inscripción en el IMSS

Así mismo, hacemos patente nuestro sincero agradecimiento por su buena disposición y colaboración para que nuestros alumnos, aún estando en proceso de formación, desarrollen un provecto de trabajo profesional, donde puedan aplicar el conocimiento y el trabajo en el campo de acción en el que se desenvolverán como futuros profesionistas.

Al vernos favorecidos con su participación en nuestro objetivo, sólo nos resta manifestarle la seguridad de nuestra más atenta y distinguida consideración.

> SECRETARIA DE EDUCACION PUBLICA Instituto Tecnológico de Tuxtla Gutiérrez Departamento de Gestión Tecnológica y Vinculación

**ATENTAMENT** 

M.C. ROBERTO CAR OS GARCÍA GÓMEZ JEFE DEL DEPARTAMENTO DE GESTIÓN TECNOLÓGICA Y VINCULACIÓN

C.c.p. Archivo C.c.p. Alumno

SNEST-AC-PO-007-03

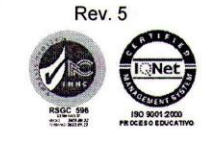

Carretera Panamericana Km. 1080, Tuxtla Gutiérrez, Chiapas. C. P. 29050, apartado Postal 599 Teléfonos: (961) 615-0380, 615-0461 Fax: (961) 615-1687 www.ittuxtlagutierrez.edu.mx

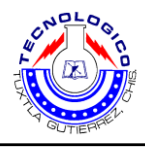

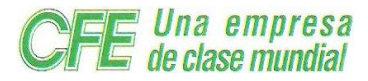

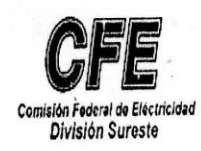

**Unidad Surasta** 

#### **DEPARTAMENTO DE PERSONAL Y SERVICIOS** ZONA DE DISTRIBUCIÓN TUXTLA

OFICIO No.: DPS-OC-025/2010 ASUNTO: OFICIO DE TERMINACIÓN DE RESIDENCIA PROFESIONAL

TUXTLA 02 DE JUNIO DEL 2010

ING. JOSE LUIS HERRERA MARTINEZ **DIRECTOR** INSTITUTO TECNOLOGICO DE TUXTLA GUTIERREZ PRESENTE

> AT'N: M.C. ROBERTO CARLOS GARCIA GOMEZ JEFE DEL DEPTO. GESTIÓN TECNOLÓGICA Y VINCULACIÓN

> > $\frac{1}{2}$   $\frac{1}{2}$

Por medio del presente informo a usted que el (la) C. RODIBERTO CRUZ GUTIERREZ, alumno (a) de la carrera de ING. EN ELECTRONICA, realizó su RESIDENCIA PROFESIONAL durante el periodo comprendido del 01 DE FEBRERO AL 01 DE JUNIO DEL 2010, con un horario de 08:00 - 15:00 de Lunes a Viernes.

El referido prestador de Servicios llevó a cabo sus actividades en OFICINA DE COMUNICACIONES de esta C.F.E. División de Distribución Sureste.

Sin otro particular por el momento, aprovecho apovertugidad para enviarle un cordial saludo.  $J$ TET.

**DEPTO.** DE ESC. Y CONSIDER ATENTAM<sup>C</sup>E CONTRA 199

Tuxtla Culture ING. IGNACIO SANCHEZ CARBALLO JEFE DEPARTAMENTO DE PERSONAL Y SERVICIOS DE ZONA

C.C.P. SUTERM C. RODIBERTO CRUZ GUTIERREZ. - PRESTADOR DE SERVICIOS EXPEDIENTE DEL PRESTADOR DE SERVICIOS

ISC\*ecvc

Electricidad para el progreso de México

Conventors Denomentaans No. ECTE Col Dian do brain. C D. 20020. Mustia Cuttóneox. Chian